**Beispiel 2**

# **Berechnung einer Deckenplatte**

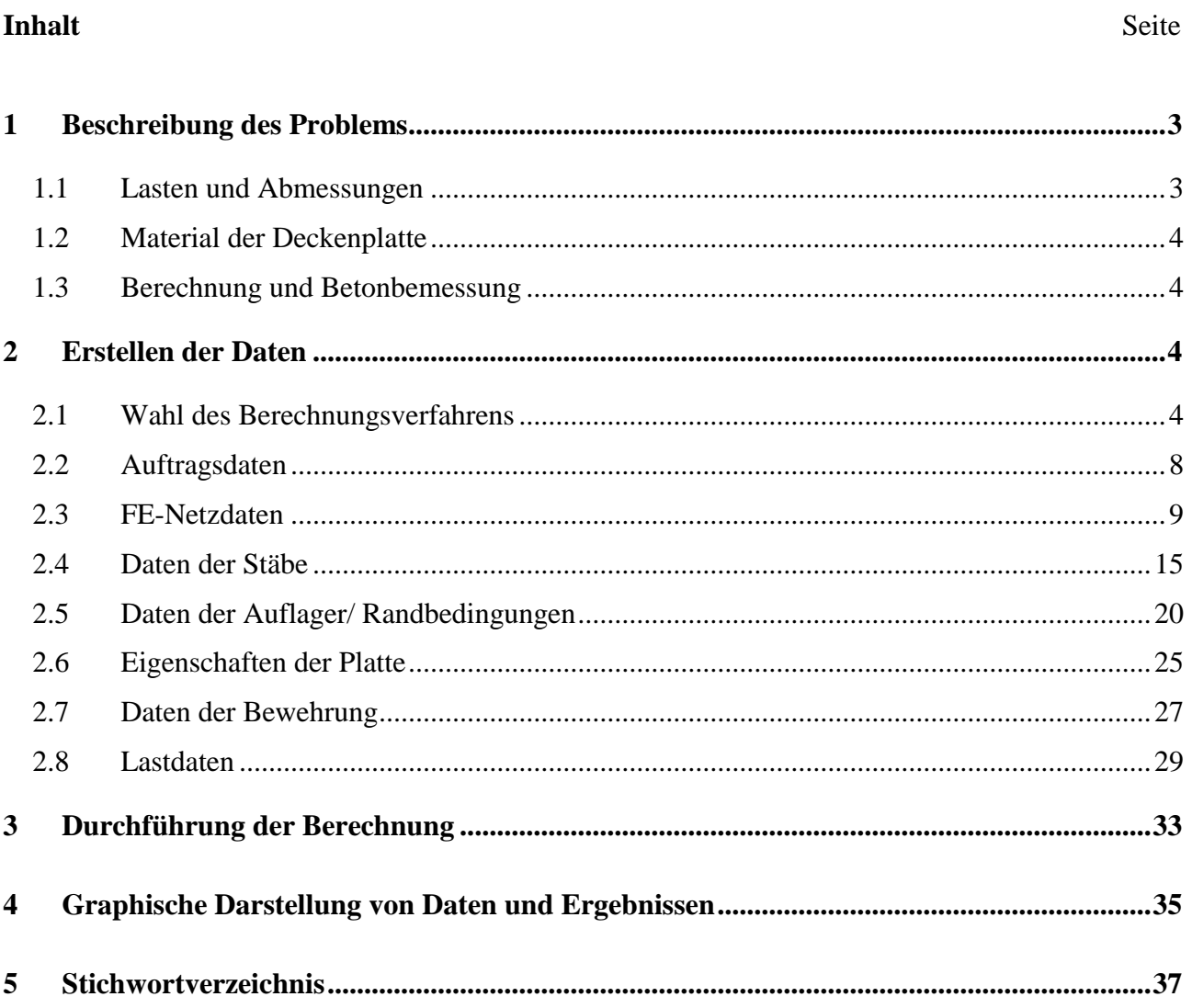

### $$

#### <span id="page-2-0"></span>**1 Beschreibung des Problems**

Um die Anwendung des Programms *ELPLA* für die Berechnung von Deckenplatten zu erläutern, wird als Beispiel eine Deckenplatte mit horizontal verlaufenden Stäben gewählt.

#### <span id="page-2-1"></span>**1.1 Lasten und Abmessungen**

Die Deckenplatte hat eine Dicke von 10 [cm] und trägt gleichförmig verteilte Lasten mit verschiedenen Intensitäten, wie im [Bild 2.1](#page-2-2) gezeigt. Alle Stäbe haben die gleichen Abmessungen von 15  $\text{cm} \times 60 \text{cm}$ . Das Eigengewicht der Stäbe wird mit 1.875  $\text{KN/m}$  angenommen.

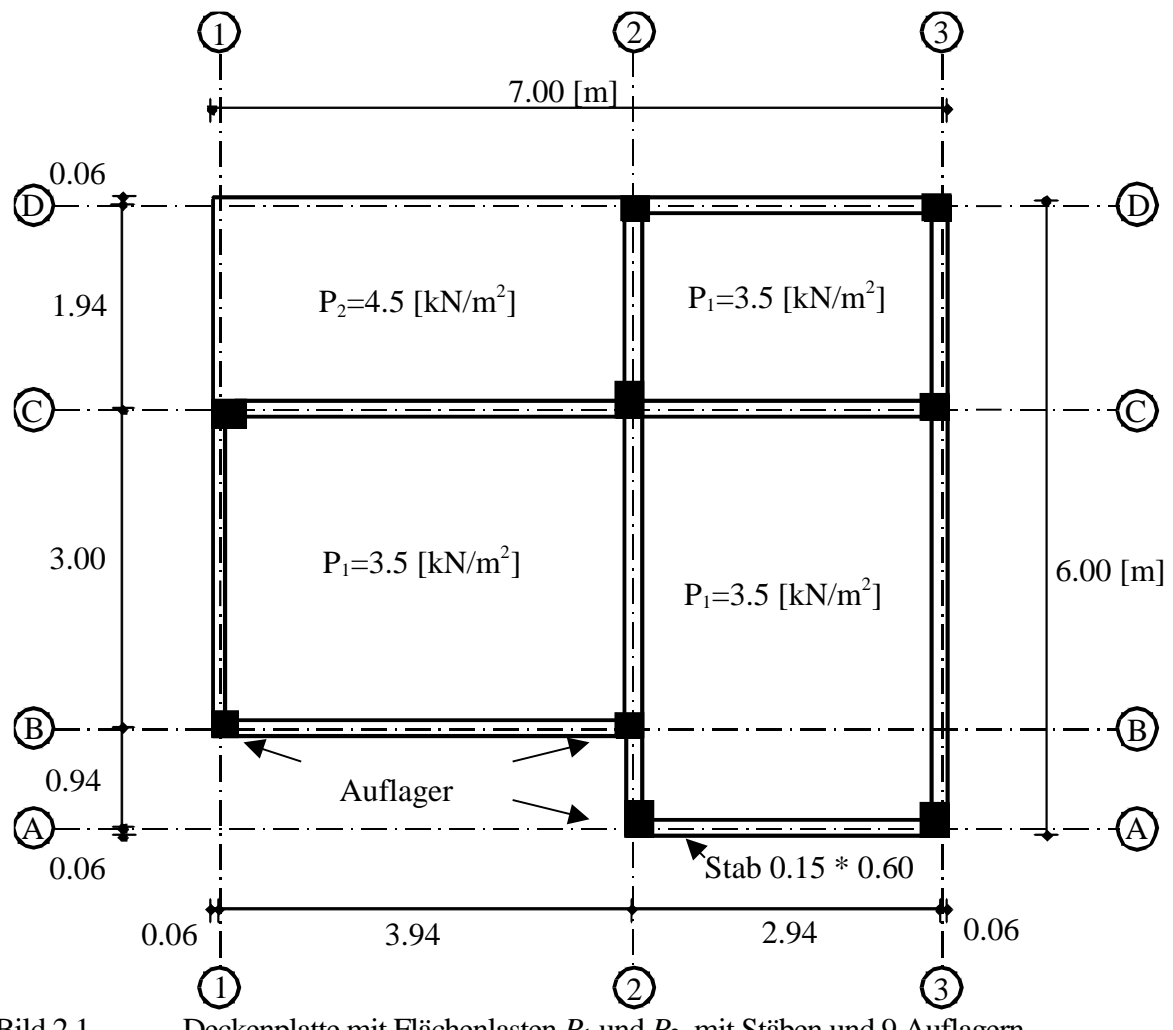

<span id="page-2-2"></span>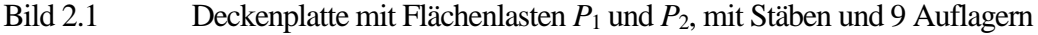

#### <span id="page-3-0"></span>**1.2 Material der Deckenplatte**

Das Material der Deckenplatte ist Stahlbeton (C 30/37) mit den folgenden Parametern:

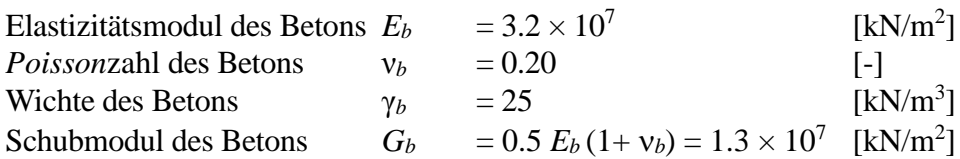

#### <span id="page-3-1"></span>**1.3 Berechnung und Betonbemessung**

Für Berechnung und Entwurf der Platte werden für die Betonschnitte nach EC 2 die folgenden Parameter festgesetzt:

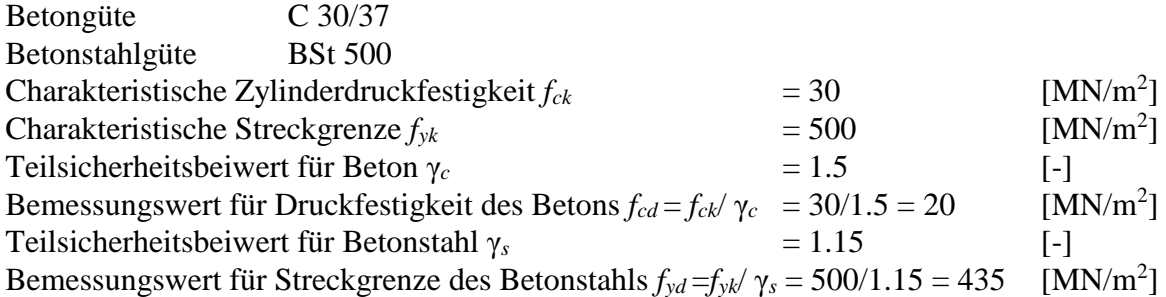

#### <span id="page-3-2"></span>**2 Erstellen der Daten**

Dem Benutzer wird gezeigt, wie die Daten zur Berechnung einer Deckenplatte zu erstellen sind. Im Beispiel werden die Möglichkeiten und Fähigkeiten des Programms gezeigt. Um die Daten des Beispiels einzugeben, befolgen Sie die Anweisungen und Schritte in den nächsten Absätzen.

#### <span id="page-3-3"></span>**2.1 Wahl des Berechnungsverfahrens**

Um das Projekt zu erstellen, starten Sie *ELPLA* und wählen Sie den Befehl "Neues Projekt" aus dem Menü "Datei" des *ELPLA*-Fensters. Nach Auswahl dieser Option erscheint der folgende Wizard-Assistent im [Bild 2.2.](#page-4-0)

| Berechnungsverfahren                |                                                            |                                                                  |                                     | $\mathbf{x}$                                  |
|-------------------------------------|------------------------------------------------------------|------------------------------------------------------------------|-------------------------------------|-----------------------------------------------|
| Berechnung:                         |                                                            |                                                                  |                                     |                                               |
| Berechnung einer<br>Gründungsplatte | Berechnung einer<br>kombinierten Pfahl-<br>Plattengründung | Berechnung von<br>Systemen mehrerer<br>Gründungsplatten          | Berechnung einer<br>Rotationsschale | Berechnung<br>achsensymmetrischer<br>Spannung |
| m                                   |                                                            |                                                                  |                                     |                                               |
| Berechnung einer<br>Deckenplatte    | Berechnung eines<br>Trägerrostes                           | Berechnung ebenes<br>Stabtragwerks                               | Berechnung ebener<br>Spannung       |                                               |
| Calculation Method:                 |                                                            | Rotational shell/ 3D curved shell:<br>Shell with an opening base |                                     |                                               |
| Free vibration                      |                                                            | Shell with a floor slab<br>Shell with a raft foundation          |                                     |                                               |
| Hilfe<br>Laden                      | Speichern unter                                            | Abbrechen                                                        | $<$ Zurück                          | Weiter $>$<br>Speichern                       |

<span id="page-4-0"></span>Bild 2.2 Wizard-Assistent "Berechnung"

In diesem Wizard-Assistent

- Wählen Sie "Berechnung einer Deckenplatte"
- Klicken Sie auf "Weiter"

Das nächste Menü ist "Systemsymmetrie" [\(Bild 2.3\)](#page-5-0). In diesem Menü

- Wählen Sie "Unsymmetriesystem"
- Klicken Sie auf "Weiter"

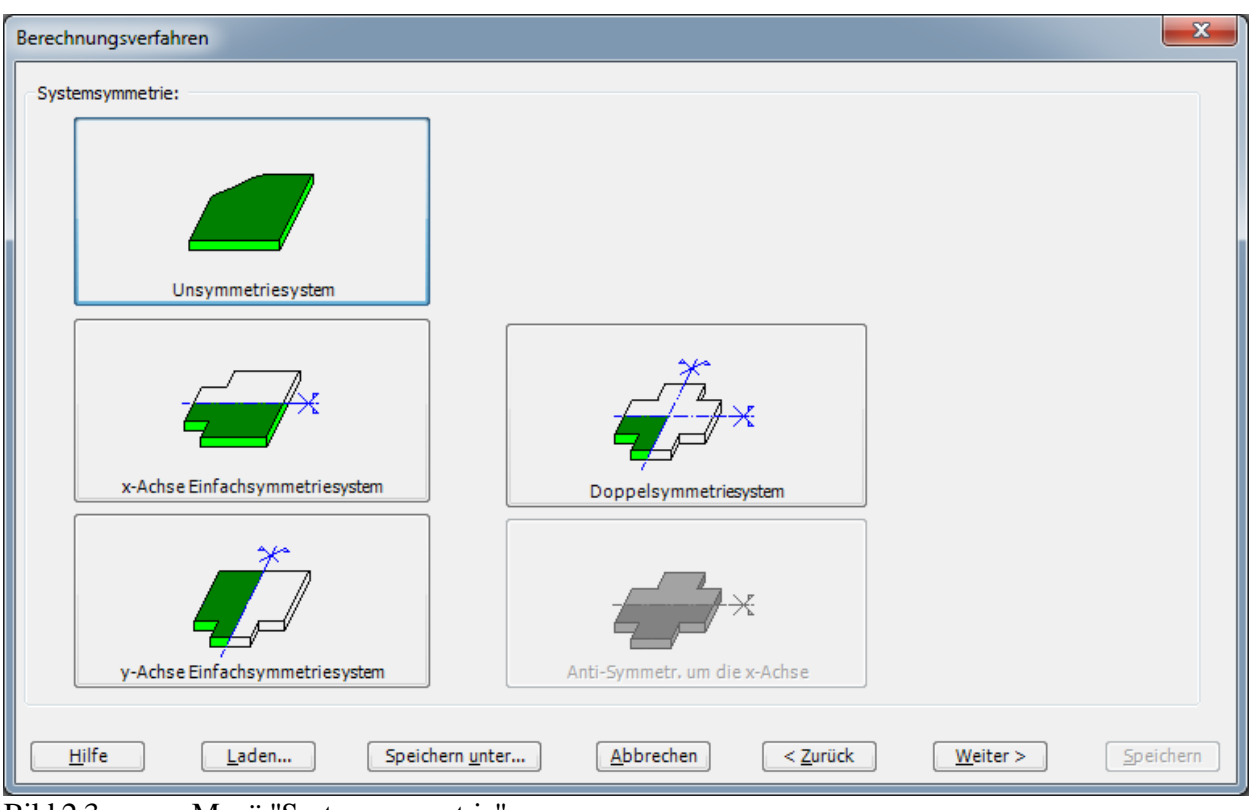

<span id="page-5-0"></span>Bild 2.3 Menü "Systemsymmetrie"

Nach Klicken von "Weiter" erscheint das Optionsfeld "Optionen" [\(Bild 2.4\)](#page-6-0). Hier zeigt *ELPLA* einige der verfügbaren Optionen für die entsprechenden benutzten numerischen Verfahren an, die von einem Verfahren zum anderen unterschiedlich sind. In diesem Optionsfeld

- Wählen Sie die Option "Auflager/ Randbedingungen"
- Wählen Sie die Option "Stäbe in der Platte"
- Wählen Sie die Option "Bewehrung der Platte"
- Klicken Sie auf "Speichern"

#### Beispiel 2

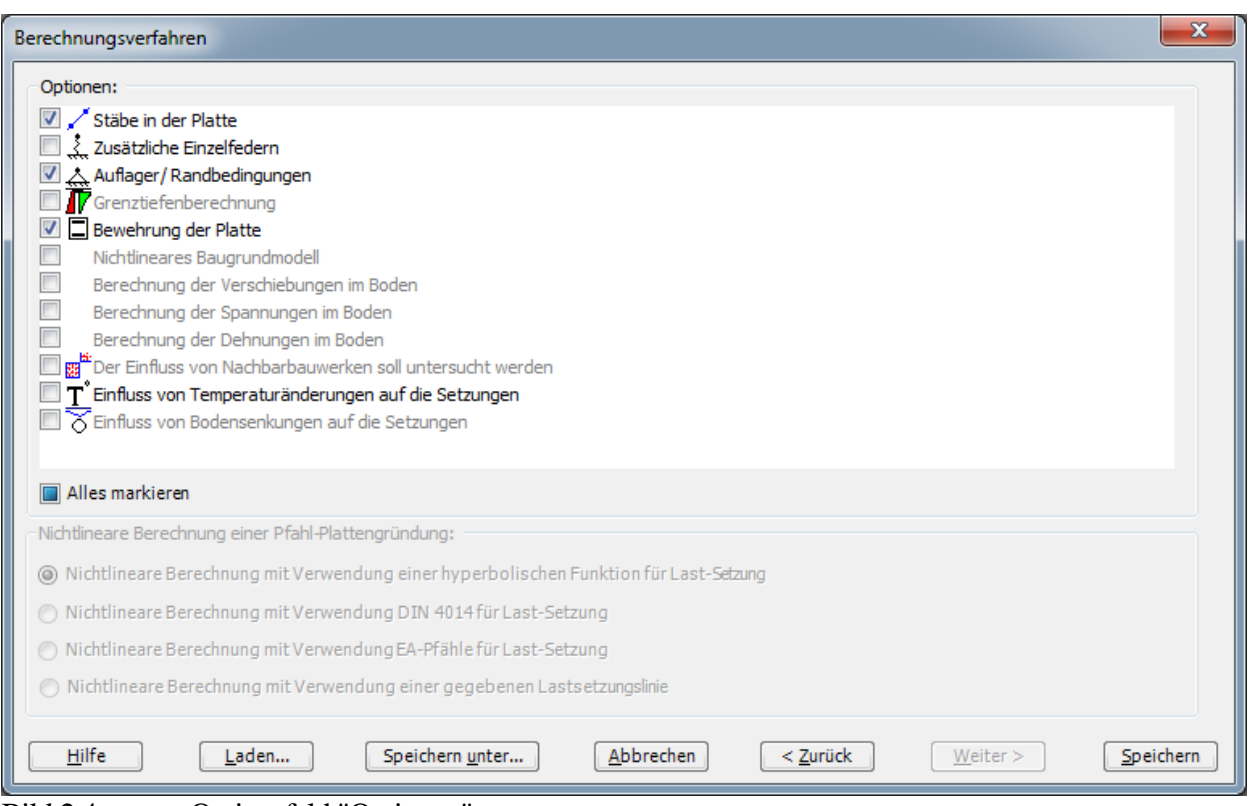

<span id="page-6-0"></span>Bild 2.4 Optionsfeld "Optionen"

Nach dem Klicken von "Speichern" erscheint das Dialogfeld "Speichern unter" [\(Bild 2.5\)](#page-7-1).

In diesem Dialogfeld

- Schreiben Sie einen Dateinamen für das gegenwärtige Projekt im Textfeld, z.B. "Floor"
- Klicken Sie auf die Schaltfläche "Speichern"

*ELPLA* aktiviert die Registerkarte "Daten". Außerdem wird in der *ELPLA*-Titelleiste anstelle des Wortes [Unbenannt] der Dateiname des aktuellen Projekts [Floor] angezeigt.

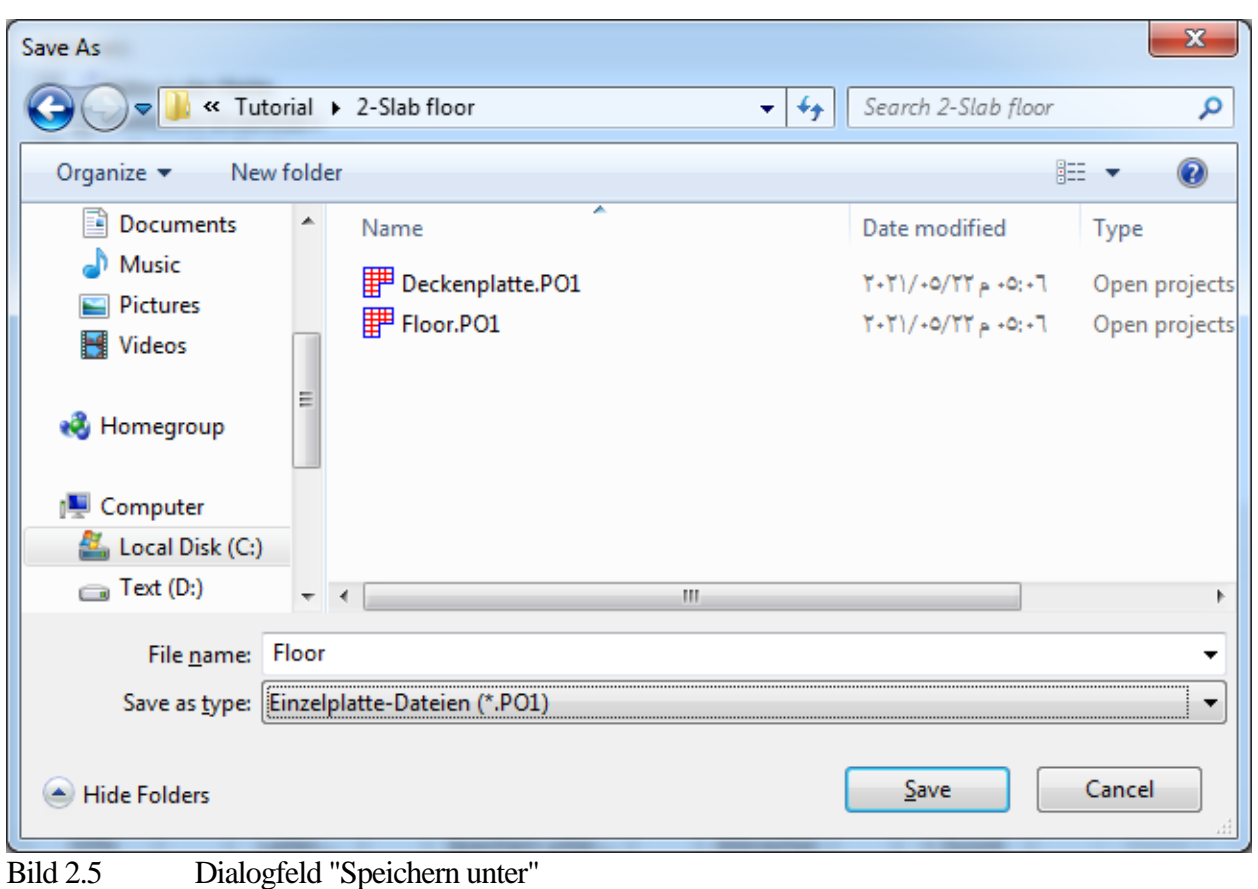

#### <span id="page-7-1"></span><span id="page-7-0"></span>**2.2 Auftragsdaten**

Um die Auftragsdaten zu definieren

- Wählen Sie den Befehl "Bezeichnung des Projekts" aus der Registerkarte "Daten". Das Dialogfeld im [Bild 2.6](#page-8-1) erscheint

In diesem Dialogfeld machen Sie die nächsten Schritte:

- Schreiben Sie "Berechnung einer Deckenplatte" im Textfeld "Auftrag", um das Problem zu beschreiben
- Schreiben Sie das Datum des Projekts im Textfeld "Datum"
- Schreiben Sie "Floor" im Textfeld "Projekt"
- Klicken Sie auf "Speichern"

#### Beispiel 2

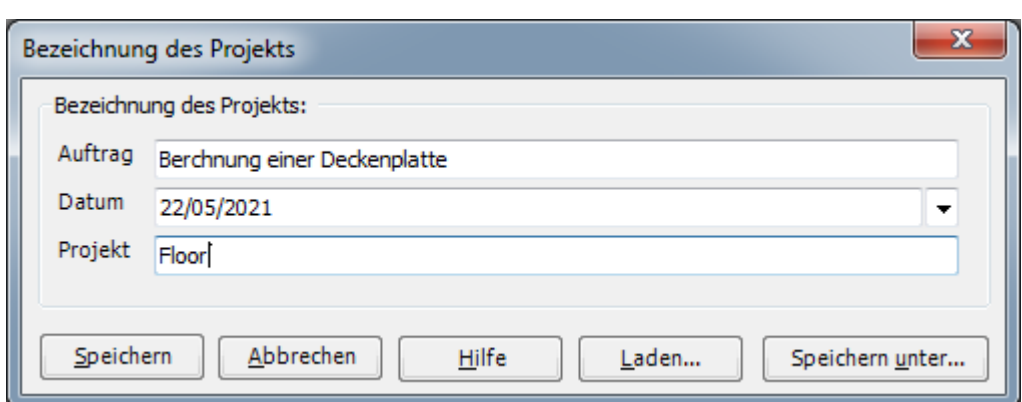

<span id="page-8-1"></span>Bild 2.6 Dialogfeld "Bezeichnung des Projekts"

#### <span id="page-8-0"></span>**2.3 FE-Netzdaten**

Um das FE-Netz zu generieren

- Wählen Sie "FE-Netzdaten" aus der Registerkarte "Daten". Eine Auswahl von Schablonen verschiedener Netzformen erscheint [\(Bild 2.7\)](#page-9-0). Diese Netzschablonen werden verwendet, um die Standardnetze zu generieren, die konstante Größe in *x*- und *y*-Richtung haben. Für das gegebene Problem mit rechteckigem Grundriss und Buchtecke wird das Netz der finiten Elemente zuerst für den ganzen rechteckigen Bereich generiert, dann werden mit der Maus die unnötigen Knoten entfernt, um den Plattengrundriss zu definieren
- Klicken Sie auf "Rechteckplatte" in der Auswahl von Netzschablonen, um das Netz einer rechteckigen Platte zu erstellen
- Schreiben Sie 7 in das Textfeld "Länge der Rechteckplatte"
- Schreiben Sie 6 in das Textfeld "Breite der Rechteckplatte"
- Klicken Sie auf "Weiter"

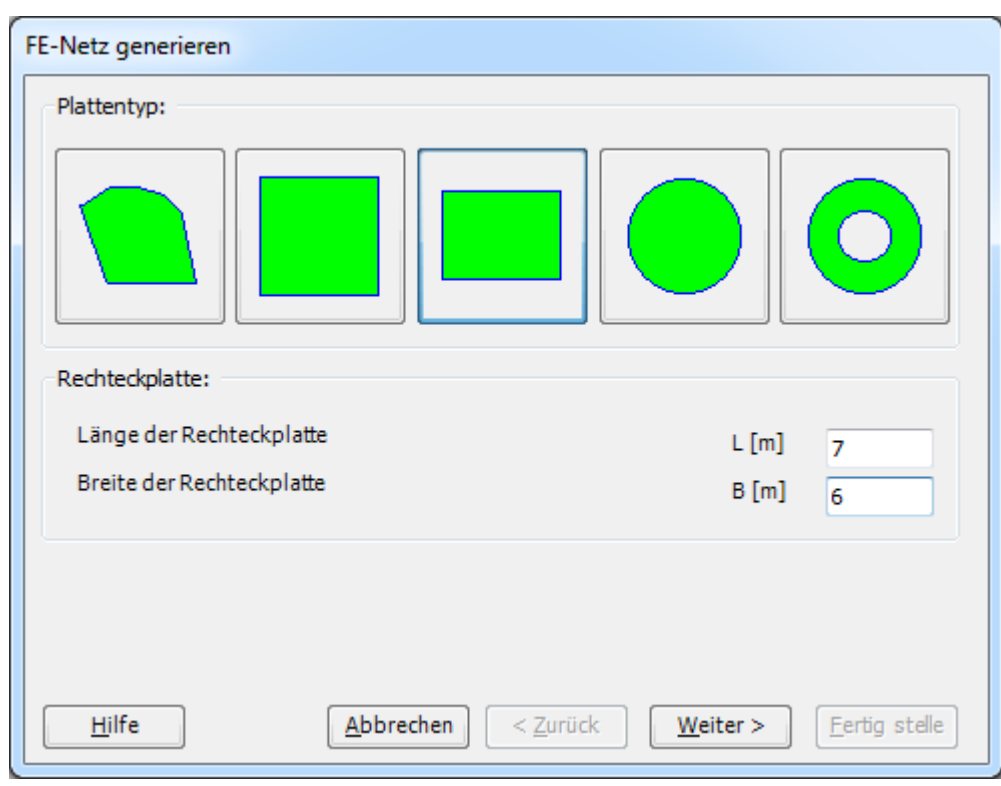

<span id="page-9-0"></span>Bild 2.7 Auswahl von Netzschablonen

Nach Klicken von "Weiter" erscheint das Menü "Generierungstyp" [\(Bild 2.8\)](#page-10-0). *ELPLA* kann ein FE-Netz mit Verwendung von 6 verschiedenen Typen von Netzen generieren. In diesem Menü

- Wählen Sie rechteckige Elemente
- Klicken Sie auf "Weiter"

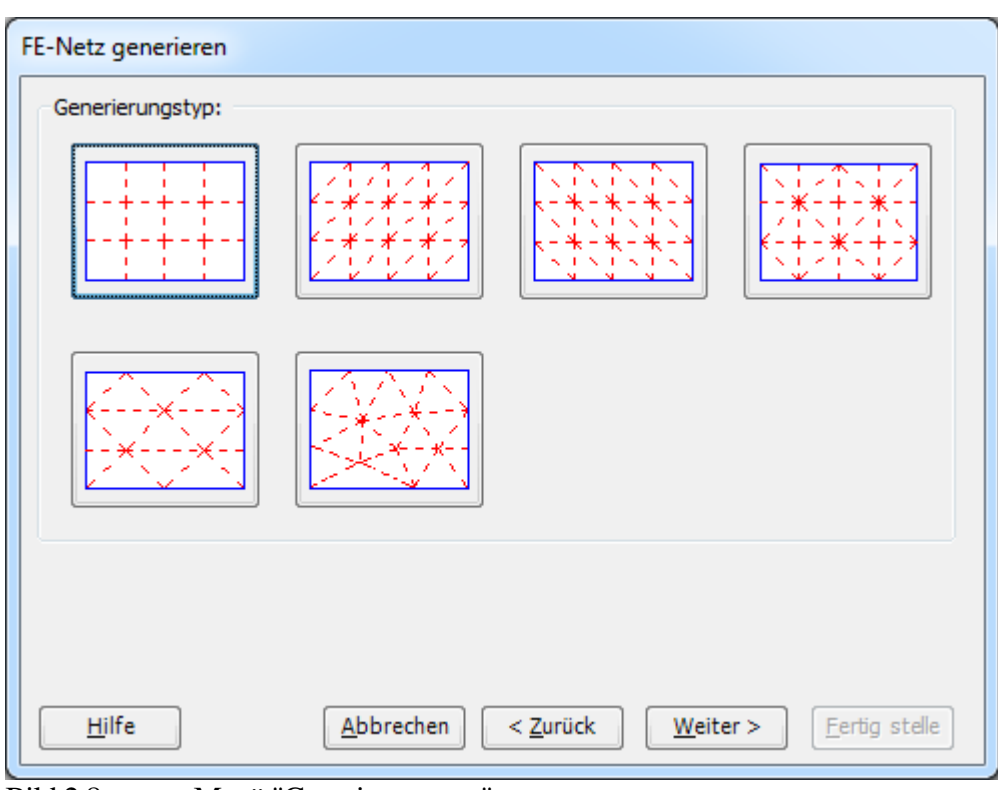

<span id="page-10-0"></span>Bild 2.8 Menü "Generierungstyp"

Nach Klicken der Schaltfläche "Weiter" erscheint das Dialogfeld "Rasterdefinition" [\(Bild 2.9\)](#page-10-1).

<span id="page-10-1"></span>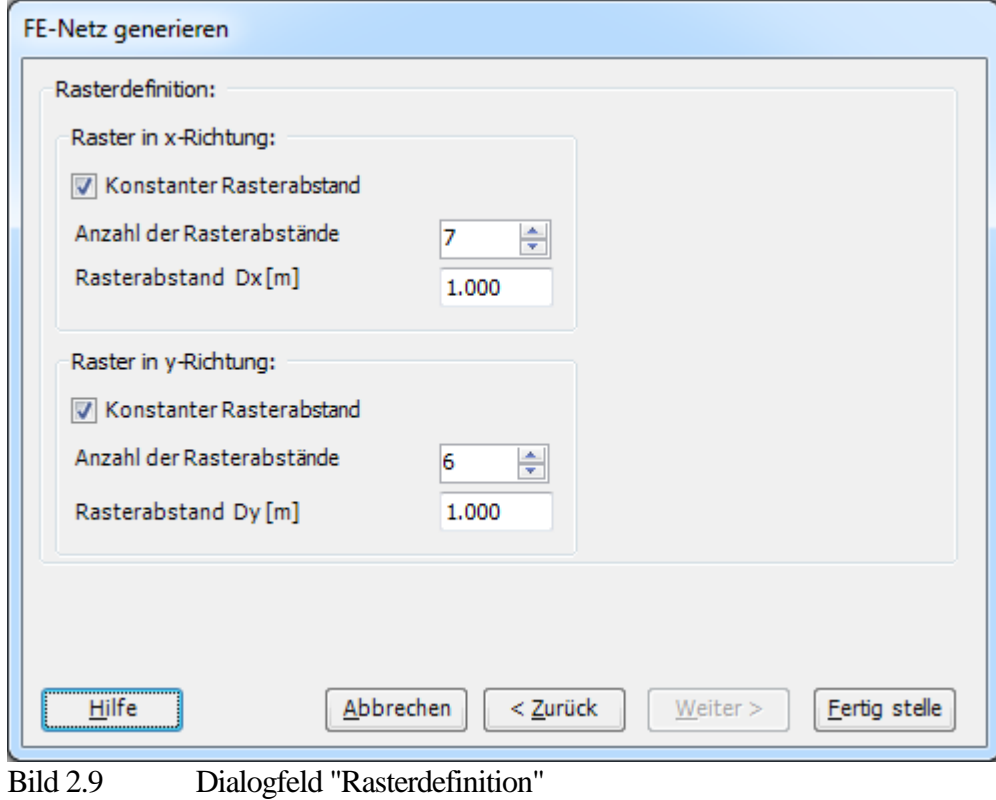

#### In diesem Dialogfeld

- Schreiben Sie 7 in die Dialogbox "Raster in *x*-Richtung" im Textfeld "Anzahl der Rasterabstände"
- Schreiben Sie 6 in die Dialogbox "Raster in *y*-Richtung" im Textfeld "Anzahl der Rasterabstände"
- Schreiben Sie 1 in das Textfeld "Rasterabstand *Dx*"
- Schreiben Sie 1 in das Textfeld " Rasterabstand *Dy*"
- Klicken Sie auf "Fertig stellen"

*ELPLA* generiert ein FE-Netz für eine rechteckige Platte von 7 [m] Länge und 6 [m] Breite mit viereckigen Elementen von 1.0 [m] jede Seite. Im [Bild 2.10](#page-11-0) erscheint mit dem generierten Netz.

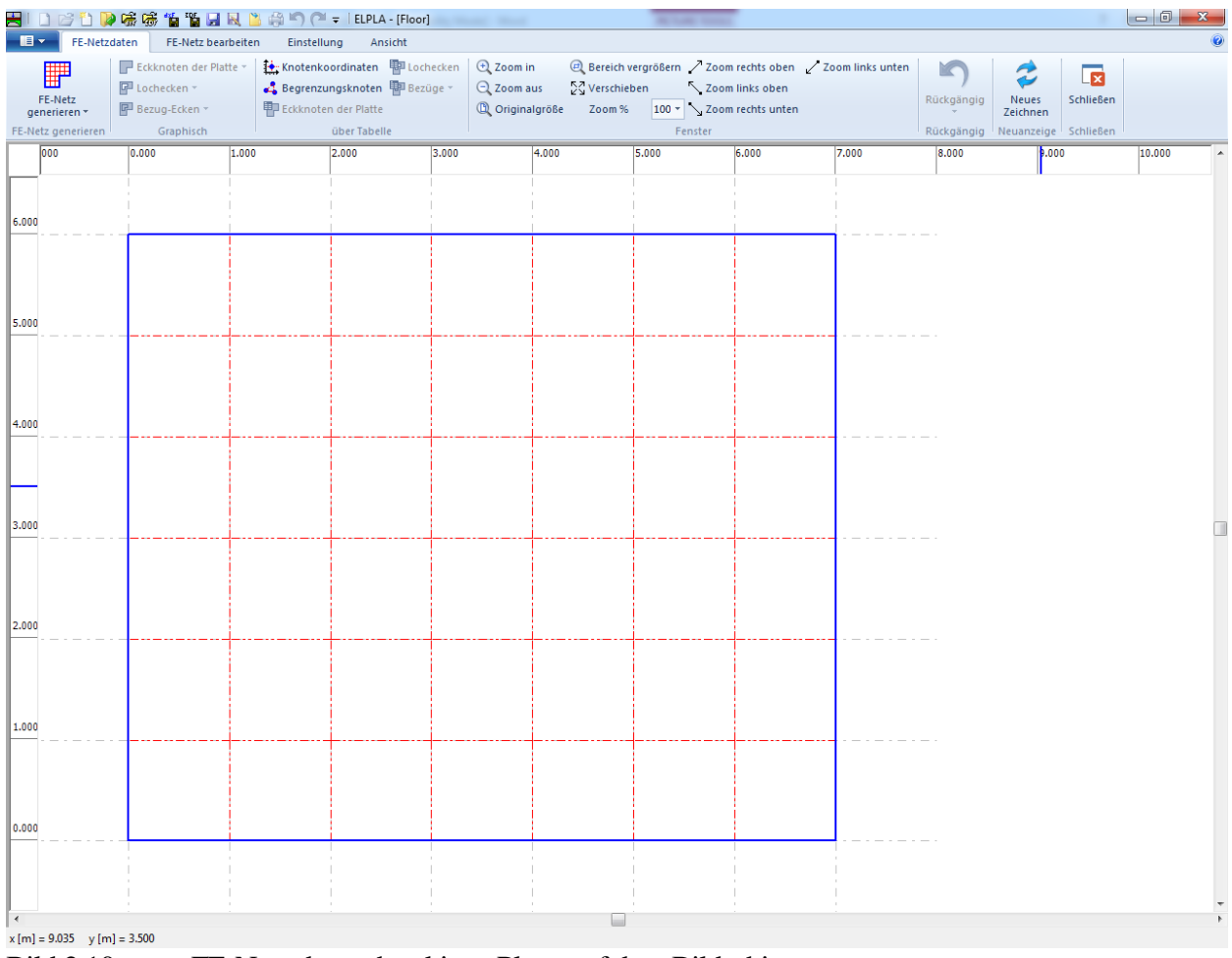

<span id="page-11-0"></span>Bild 2.10 FE-Netz der rechteckigen Platte auf dem Bildschirm

#### **Entfernen der Knoten vom FE-Netz**

Um die unnötigen Knoten zu markieren, die aus dem FE-Netz entfernt werden sollen, wählen Sie den Befehl "Knoten markieren" aus dem "FE-Netz"-Menü im [Bild 2.11.](#page-12-0) Wenn der Befehl "Knoten markieren" gewählt wird, wechselt der Cursor von einem Pfeil zu einem Kreuz. Die gewünschten Knoten werden durch individuelles Klicken auf jeden Knoten oder Markieren einer Gruppe von Knoten gewählt, wie im [Bild 2.11](#page-12-0) gezeigt. Eine Gruppe von Knoten kann markiert werden durch Halten der linken Maustaste unten an der Ecke der Region und Ziehen der Maus, bis ein Rechteck die gewünschte Gruppe von Knoten umfasst. Wenn die linke Maustaste freigegeben wird, sind alle Knoten im Rechteck markiert.

| HIDBDP磁感省省日风出台门P+IELPLA-[Floor] |                                                                              |                   |                        |                        |                                                                              |          |       |                                    |                       |                     |       |        |  |
|---------------------------------|------------------------------------------------------------------------------|-------------------|------------------------|------------------------|------------------------------------------------------------------------------|----------|-------|------------------------------------|-----------------------|---------------------|-------|--------|--|
| $\blacksquare$<br>FE-Netzdaten  | FE-Netz bearbeiten                                                           |                   | Einstellung<br>Ansicht |                        |                                                                              |          |       |                                    |                       |                     |       |        |  |
|                                 | - <b>#</b> - Knoten markieren Q Objekt markieren < Punkt im Objekt markieren |                   |                        | $\sqrt{\theta}$ Drehen | Vertikal umdrehen Fig Gruppieren                                             |          |       | Ecken bearbeiten   Netze verbinden |                       |                     |       |        |  |
| X Löschen                       | Alles markieren                                                              | Objekt bearbeiten |                        |                        | C) Rechtsdrehung 90° △ Horizontal spiegeln 石 Gruppierung aufheben 电 Kopieren |          |       |                                    | <b>田田</b> Netz teilen |                     |       |        |  |
|                                 |                                                                              | Knoten bearbeiten |                        |                        | CO Linksdrehung 90° [1] Freie Transformation fx über Formel                  |          |       | Netz verfeinern                    |                       | Koordinatenursprung |       |        |  |
|                                 | Bearbeiten                                                                   |                   |                        |                        |                                                                              | Anordnen |       |                                    |                       |                     |       |        |  |
| 000                             | 0.000                                                                        | 1.000             | 2.000                  | 3.000                  | 4.000                                                                        | 5.000    | 6.000 | 7.000                              |                       | 8.000               | 9.000 | 10.000 |  |
|                                 |                                                                              |                   |                        |                        |                                                                              |          |       |                                    |                       |                     |       |        |  |
|                                 |                                                                              |                   |                        |                        |                                                                              |          |       |                                    |                       |                     |       |        |  |
| 6.000                           |                                                                              |                   |                        |                        |                                                                              |          |       |                                    |                       |                     |       |        |  |
|                                 |                                                                              |                   |                        |                        |                                                                              |          |       |                                    |                       |                     |       |        |  |
|                                 |                                                                              |                   |                        |                        |                                                                              |          |       |                                    |                       |                     |       |        |  |
|                                 |                                                                              |                   |                        |                        |                                                                              |          |       |                                    |                       |                     |       |        |  |
| 5.000                           |                                                                              |                   |                        |                        |                                                                              |          |       |                                    |                       |                     |       |        |  |
|                                 |                                                                              |                   |                        |                        |                                                                              |          |       |                                    |                       |                     |       |        |  |
|                                 |                                                                              |                   |                        |                        |                                                                              |          |       |                                    |                       |                     |       |        |  |
|                                 |                                                                              |                   |                        |                        |                                                                              |          |       |                                    |                       |                     |       |        |  |
| 4.000                           |                                                                              |                   |                        |                        |                                                                              |          |       |                                    |                       |                     |       |        |  |
|                                 |                                                                              |                   |                        |                        |                                                                              |          |       |                                    |                       |                     |       |        |  |
|                                 |                                                                              |                   |                        |                        |                                                                              |          |       |                                    |                       |                     |       |        |  |
|                                 |                                                                              |                   |                        |                        |                                                                              |          |       |                                    |                       |                     |       |        |  |
| 3.000                           |                                                                              |                   |                        |                        |                                                                              |          |       |                                    |                       |                     |       |        |  |
|                                 |                                                                              |                   |                        |                        |                                                                              |          |       |                                    |                       |                     |       |        |  |
|                                 |                                                                              |                   |                        |                        |                                                                              |          |       |                                    |                       |                     |       |        |  |
|                                 |                                                                              |                   |                        |                        |                                                                              |          |       |                                    |                       |                     |       |        |  |
|                                 |                                                                              |                   |                        |                        |                                                                              |          |       |                                    |                       |                     |       |        |  |
| 2.000                           |                                                                              |                   |                        |                        |                                                                              |          |       |                                    |                       |                     |       |        |  |
|                                 |                                                                              |                   |                        |                        |                                                                              |          |       |                                    |                       |                     |       |        |  |
|                                 |                                                                              |                   |                        |                        |                                                                              |          |       |                                    |                       |                     |       |        |  |
|                                 |                                                                              |                   |                        |                        |                                                                              |          |       |                                    |                       |                     |       |        |  |
| 1.000                           |                                                                              |                   |                        |                        |                                                                              |          |       |                                    |                       |                     |       |        |  |
|                                 |                                                                              |                   |                        |                        |                                                                              |          |       |                                    |                       |                     |       |        |  |
|                                 |                                                                              |                   |                        |                        |                                                                              |          |       |                                    |                       |                     |       |        |  |
|                                 |                                                                              |                   |                        |                        |                                                                              |          |       |                                    |                       |                     |       |        |  |
| 0.000                           |                                                                              |                   |                        |                        |                                                                              |          |       |                                    |                       |                     |       |        |  |
|                                 |                                                                              |                   |                        | A                      |                                                                              |          |       |                                    |                       |                     |       |        |  |
|                                 |                                                                              |                   |                        |                        |                                                                              |          |       |                                    |                       |                     |       |        |  |
|                                 |                                                                              |                   |                        |                        |                                                                              |          |       |                                    |                       |                     |       |        |  |
| $\overline{a}$                  |                                                                              |                   |                        |                        |                                                                              |          |       |                                    |                       |                     |       |        |  |
| $x[m] = 7.750$ $y[m] = 2.160$   |                                                                              |                   |                        |                        |                                                                              |          |       |                                    |                       |                     |       |        |  |

<span id="page-12-0"></span>Bild 2.11 Generiertes FE-Netz nach dem Markieren der unnötigen 4 Knoten (unten links)

Um die markierten Knoten zu entfernen, wählen Sie den Befehl " Löschen" aus dem "FE-Netz"- Menü. Die Reaktion auf diesen Befehl wird im [Bild 2.12](#page-13-0) gezeigt. Um den graphischen Modus zu verlassen, drücken Sie die "Esc"-Taste.

|                                                                              |                                     |                   |         |                                                                                                    |                                  |          |       |       |                                                       |       | $-10$  | $\Sigma$ |
|------------------------------------------------------------------------------|-------------------------------------|-------------------|---------|----------------------------------------------------------------------------------------------------|----------------------------------|----------|-------|-------|-------------------------------------------------------|-------|--------|----------|
| $\blacksquare$<br>FE-Netzdaten                                               | FE-Netz bearbeiten                  | Einstellung       | Ansicht |                                                                                                    |                                  |          |       |       |                                                       |       |        |          |
| - <b>d</b> - Knoten markieren B Objekt markieren - Punkt im Objekt markieren |                                     |                   |         | $\sqrt{\frac{4}{9}}$ Drehen                                                                                                    | Vertikal umdrehen Tig Gruppieren |          |       |       | <b>De</b> Ecken bearbeiten <b>ELE</b> Netze verbinden |       |        |          |
| X Löschen                                                                    | Alles markieren / Objekt bearbeiten |                   |         | C) Rechtsdrehung 90° 4L Horizontal spiegeln H Gruppierung aufheben 电 Kopieren                                                            |                                  |          |       |       | <b>E Netz teilen</b>                                  |       |        |          |
| - Knoten einfügen $*_{x}^{\uparrow}$ Verschieben                             |                                     | Knoten bearbeiten |         | $\zeta$ <sup>5</sup> Linksdrehung 90° $\left[\begin{smallmatrix} 0 \\ 1 \end{smallmatrix}\right]$ Freie Transformation $f_x$ über Formel |                                  |          |       |       | Wetz verfeinern 19 Koordinatenursprung                |       |        |          |
|                                                                              | Bearbeiten                          |                   |         |                                                                                                    |                                  | Anordnen |       |       |                                                       |       |        |          |
| 000                                                                          | 0.000                               | 1.000             | 2.000   | 3.000                                                                                                    | 4.000                            | 5.000    | 6.000 | 7.000 | 8.000                                                 | 9.000 | 10.000 |          |
|                                                                              |                                     |                   |         |                                                                                                    |                                  |          |       |       |                                                       |       |        |          |
|                                                                              |                                     |                   |         |                                                                                                    |                                  |          |       |       |                                                       |       |        |          |
| 6.000                                                                        |                                     |                   |         |                                                                                                    |                                  |          |       |       |                                                       |       |        |          |
|                                                                              |                                     |                   |         |                                                                                                    |                                  |          |       |       |                                                       |       |        |          |
|                                                                              |                                     |                   |         |                                                                                                    |                                  |          |       |       |                                                       |       |        |          |
|                                                                              |                                     |                   |         |                                                                                                    |                                  |          |       |       |                                                       |       |        |          |
| 5.000                                                                        |                                     |                   |         |                                                                                                    |                                  |          |       |       |                                                       |       |        |          |
|                                                                              |                                     |                   |         |                                                                                                    |                                  |          |       |       |                                                       |       |        |          |
|                                                                              |                                     |                   |         |                                                                                                    |                                  |          |       |       |                                                       |       |        |          |
|                                                                              |                                     |                   |         |                                                                                                    |                                  |          |       |       |                                                       |       |        |          |
|                                                                              |                                     |                   |         |                                                                                                    |                                  |          |       |       |                                                       |       |        |          |
| 4.000                                                                        |                                     |                   |         |                                                                                                    |                                  |          |       |       |                                                       |       |        |          |
|                                                                              |                                     |                   |         |                                                                                                    |                                  |          |       |       |                                                       |       |        |          |
|                                                                              |                                     |                   |         |                                                                                                    |                                  |          |       |       |                                                       |       |        |          |
|                                                                              |                                     |                   |         |                                                                                                    |                                  |          |       |       |                                                       |       |        |          |
| 3.000                                                                        |                                     |                   |         |                                                                                                    |                                  |          |       |       |                                                       |       |        |          |
|                                                                              |                                     |                   |         |                                                                                                    |                                  |          |       |       |                                                       |       |        |          |
|                                                                              |                                     |                   |         |                                                                                                    |                                  |          |       |       |                                                       |       |        |          |
|                                                                              |                                     |                   |         |                                                                                                    |                                  |          |       |       |                                                       |       |        |          |
| 2.000                                                                        |                                     |                   |         |                                                                                                    |                                  |          |       |       |                                                       |       |        |          |
|                                                                              |                                     |                   |         |                                                                                                    |                                  |          |       |       |                                                       |       |        |          |
|                                                                              |                                     |                   |         |                                                                                                    |                                  |          |       |       |                                                       |       |        |          |
|                                                                              |                                     |                   |         |                                                                                                    |                                  |          |       |       |                                                       |       |        |          |
|                                                                              |                                     |                   |         |                                                                                                    |                                  |          |       |       |                                                       |       |        |          |
| 1.000                                                                        |                                     |                   |         |                                                                                                    |                                  |          |       |       |                                                       |       |        |          |
|                                                                              |                                     |                   |         |                                                                                                    |                                  |          |       |       |                                                       |       |        |          |
|                                                                              |                                     |                   |         |                                                                                                    |                                  |          |       |       |                                                       |       |        |          |
|                                                                              |                                     |                   |         |                                                                                                    |                                  |          |       |       |                                                       |       |        |          |
| 0.000                                                                        |                                     |                   |         |                                                                                                    |                                  |          |       |       |                                                       |       |        |          |
|                                                                              |                                     |                   |         |                                                                                                    |                                  |          |       |       |                                                       |       |        |          |
|                                                                              |                                     |                   |         |                                                                                                    |                                  |          |       |       |                                                       |       |        |          |
|                                                                              |                                     |                   |         |                                                                                                    |                                  |          |       |       |                                                       |       |        |          |
|                                                                              |                                     |                   |         |                                                                                                    |                                  |          |       |       |                                                       |       |        |          |
| $x[m] = 9.460$ $y[m] = 2.545$                                                |                                     |                   |         |                                                                                                    |                                  |          |       |       |                                                       |       |        |          |

<span id="page-13-0"></span>Bild 2.12 Endgültiges FE-Netz nach dem Entfernen der unnötigen Knoten

Nach Generierung des FE-Netzes sind noch die folgenden zwei Schritte unbedingt erforderlich:

- Wählen Sie den Befehl "Speichern" aus dem "Datei"-Menü [\(Bild 2.12\)](#page-13-0), um die FE-Netzdaten zu speichern
- Wählen Sie "Schließen" aus dem "Datei"-Menü [\(Bild 2.12\)](#page-13-0), um das Fenster "FE-Netzdaten" zu schließen und zum Hauptfenster des Programms *ELPLA* zurückzukehren

#### <span id="page-14-0"></span>**2.4 Daten der Stäbe**

Um die Stäbe zu definieren

- Wählen Sie "Stäbe" aus der Registerkarte "Daten". Damit erscheint das folgende Menü im [Bild 2.13](#page-14-1)

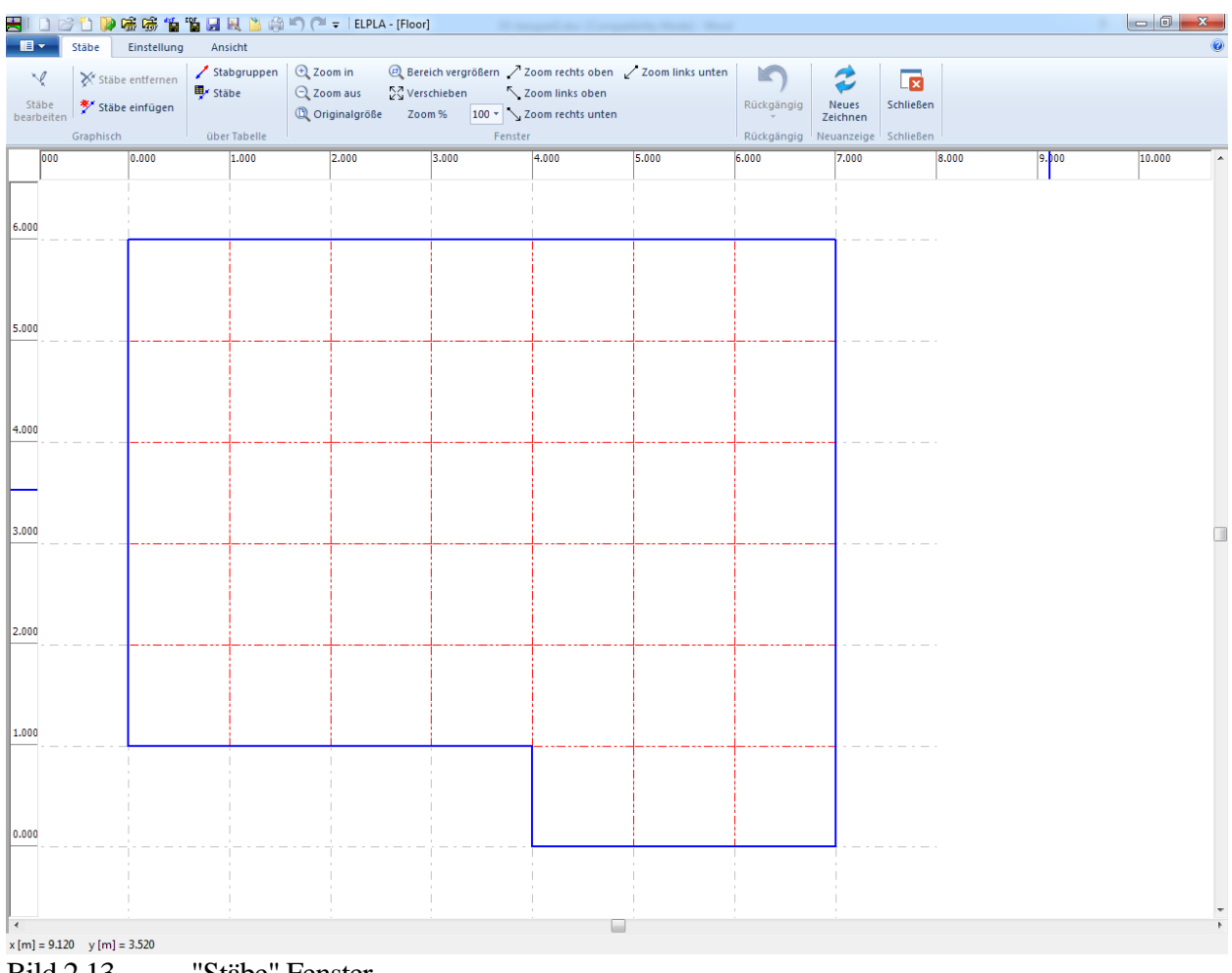

<span id="page-14-1"></span>Bild 2.13 "Stäbe" Fenster

Um die Querschnitte der Stäbe einzugeben

- Wählen Sie im Fenster von [Bild 2.13](#page-14-1) den Befehl "Beschreibung der Stabgruppen" aus dem Menü "über Tabelle". Das folgende Optionsfeld im [Bild 2.14](#page-15-0) erscheint
- In diesem Optionsfeld wählen Sie die Option der Querschnittsdefinition. Der Querschnitt der Träger muss definiert werden (T oder L), zur Vereinfachung wird in diesem Beispiel ein rechteckiger Querschnitt gewählt, um den Trägerquerschnitt zu definieren
- Klicken Sie auf "OK"

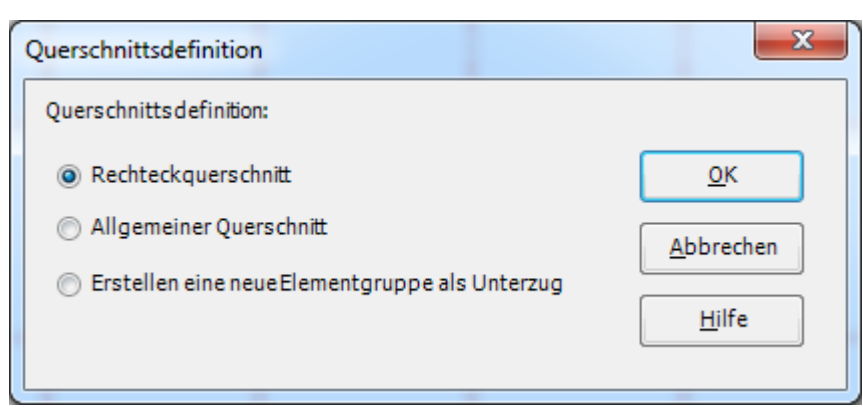

Bild 2.14 Optionsfeld "Querschnittsdefinition"

<span id="page-15-0"></span>Nach Klicken von "OK" im Optionsfeld "Querschnittsdefinition" erscheint das folgende Listenfeld im [Bild 2.15.](#page-15-1)

In diesem Listenfeld

- Geben Sie die Materialeigenschaften des Trägers, Querschnittabmessungen und das Trägergewicht ein, wie im [Bild 2.15](#page-15-1) gezeigt. Dies erfolgt durch Eingabe des Wertes in der entsprechenden Zelle und Drücken der "Eingabe"-Taste
- Klicken Sie auf "OK"

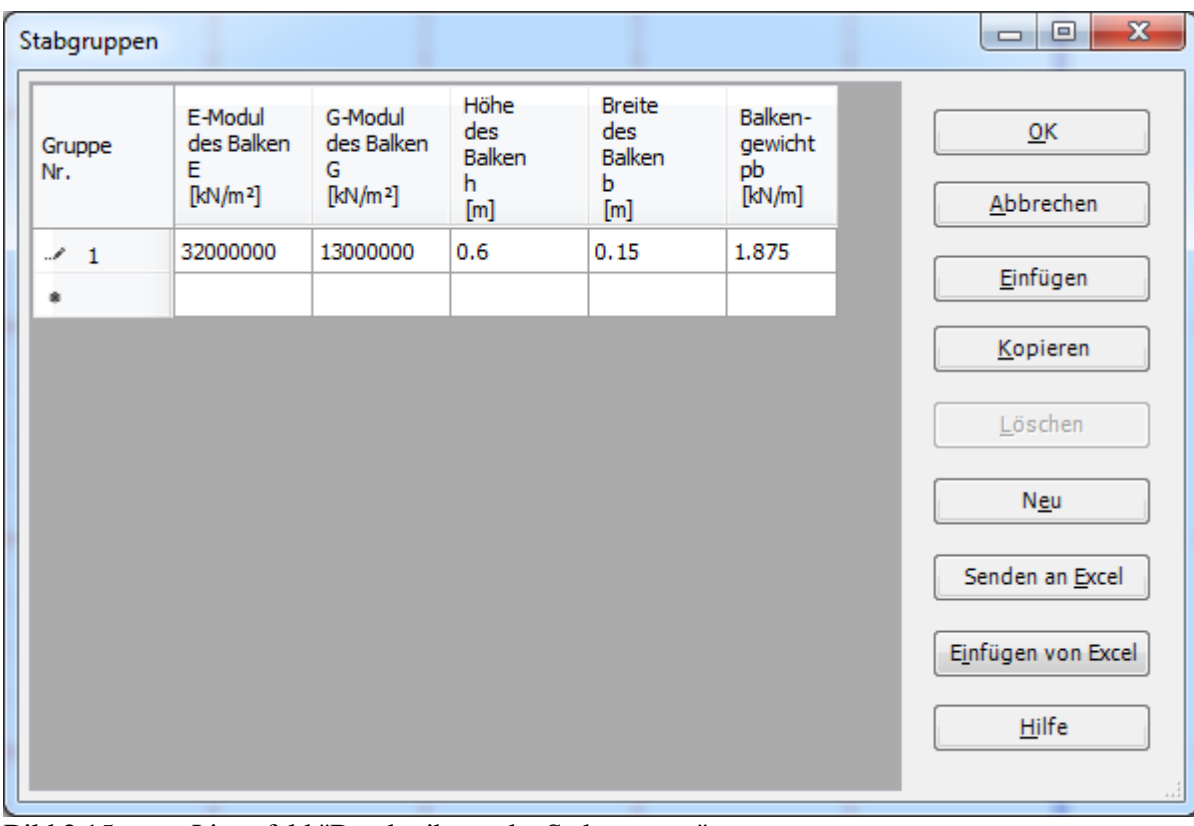

<span id="page-15-1"></span>Bild 2.15 Listenfeld "Beschreibung der Stabgruppen"

#### **Definieren der Trägerstandorte im Netz**

Definieren der Trägerstandorte im Netz kann entweder graphisch oder numerisch (über Tabelle) durchgeführt werden. In diesem Beispiel wird gezeigt, wie Trägerstandorte im Netz graphisch definiert werden.

Um die Trägerstandorte im Netz graphisch zu definieren

- Wählen Sie den Befehl "Stäbe einfügen" aus dem Menü "graphisch" im [Bild 2.13.](#page-14-1) Wenn der Befehl "Stäbe einfügen" gewählt wird, ändert sich der Cursor von einem Pfeil zu einem Kreuz
- Klicken Sie die linke Maustaste auf den Anfangsknoten des ersten Trägers und schleifen Sie mit der Maus bis zum Endknoten dieses Trägers [\(Bild 2.16\)](#page-16-0), dann klicken Sie auf dem Endknoten. Das Dialogfeld "Stabelemente" im [Bild 2.17](#page-17-0) mit der Nr. des Anfangsknotens 5 und des Endknotens 9 erscheint

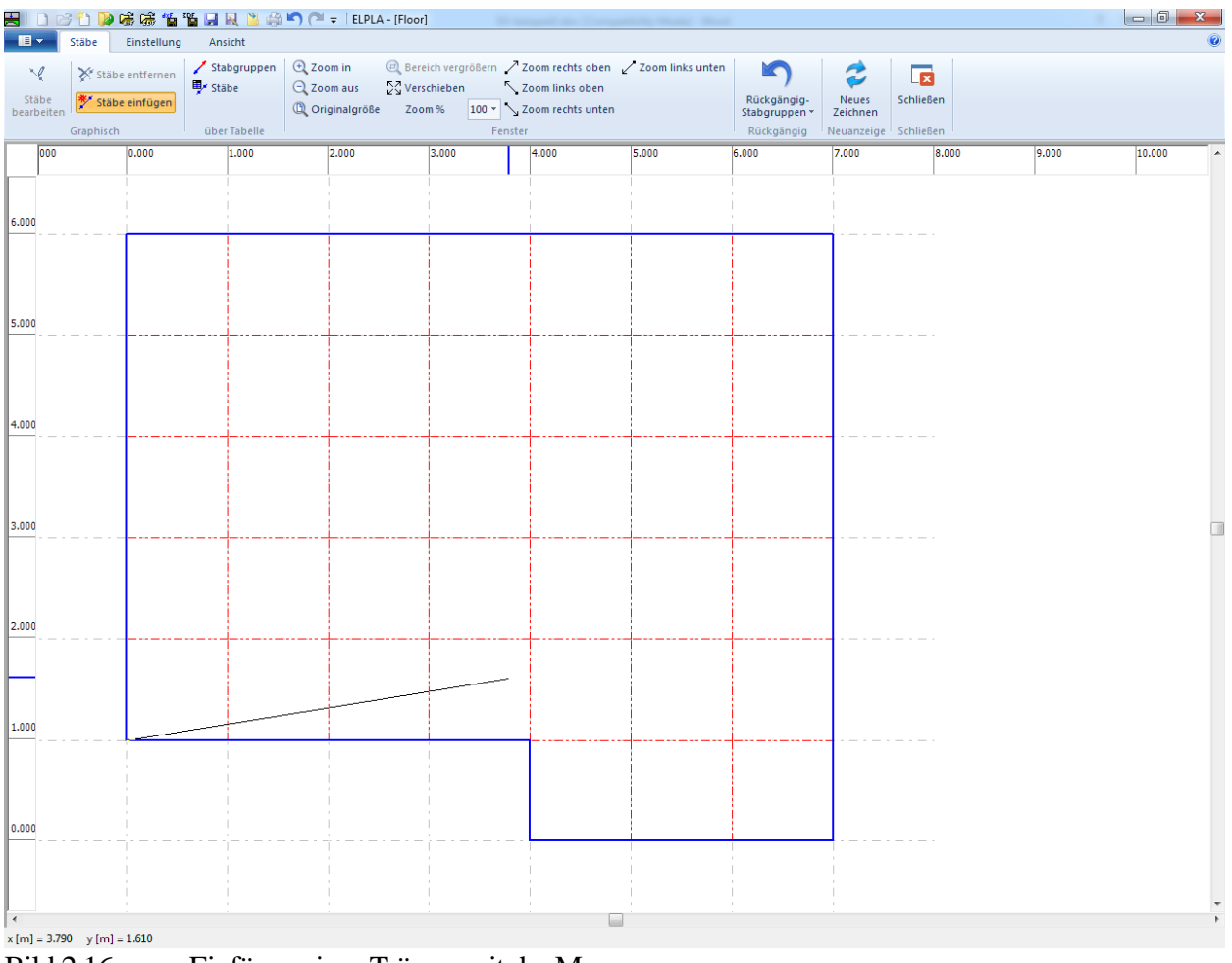

<span id="page-16-0"></span>Bild 2.16 Einfügen eines Trägers mit der Maus

In diesem Dialogfeld

- Klicken Sie auf "OK"

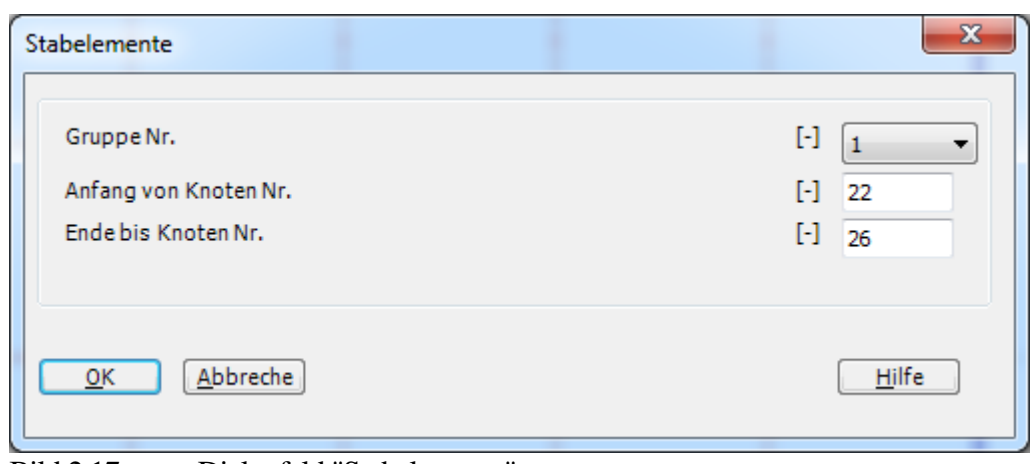

<span id="page-17-0"></span>Bild 2.17 Dialogfeld "Stabelemente"

Nun ist der erste Träger definiert, wie im [Bild 2.18](#page-17-1) gezeigt. Beachten Sie, dass *ELPLA* schon 1 auf den Träger geschrieben hat, als Hinweis auf die Trägergruppen-Nummer.

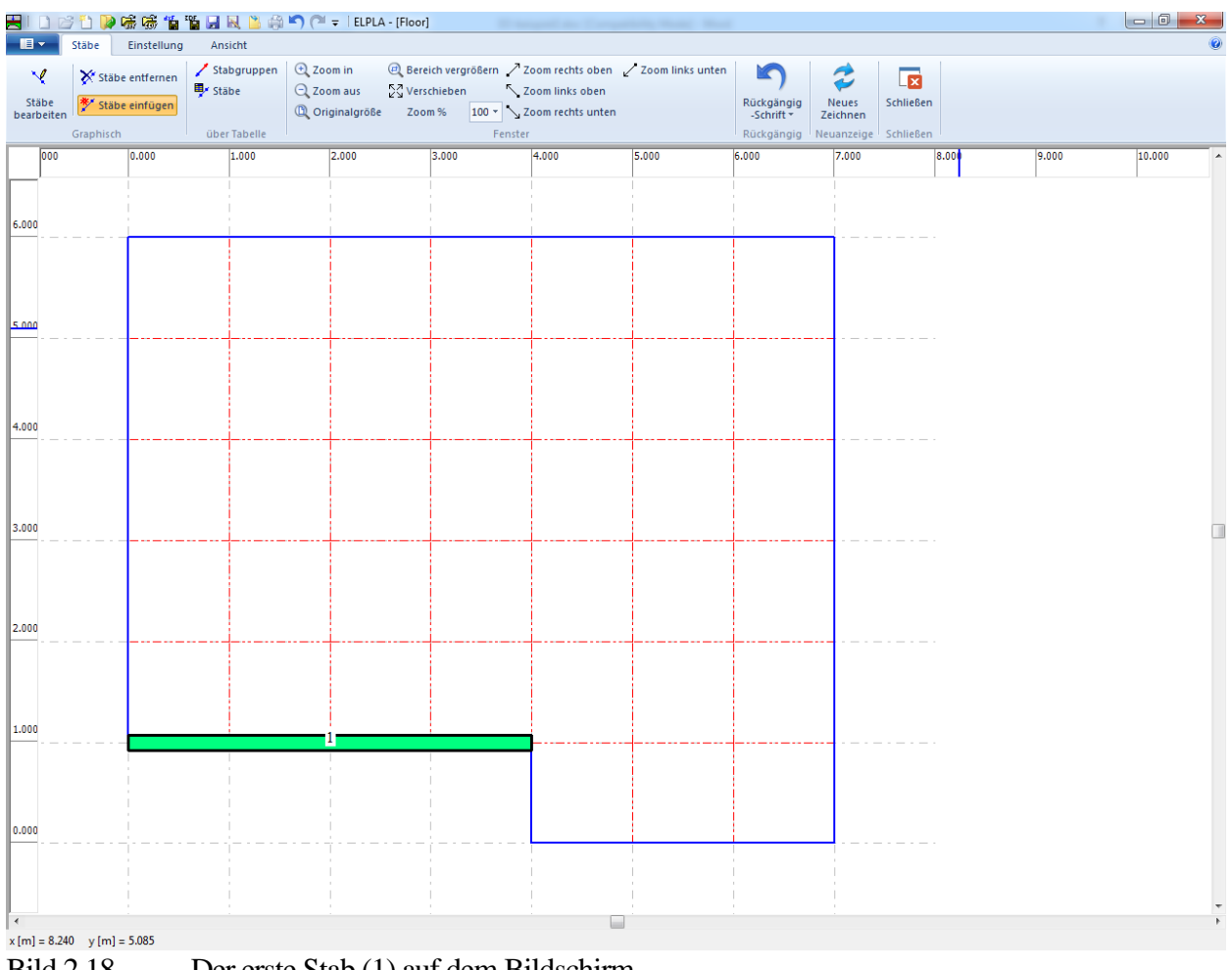

<span id="page-17-1"></span>Bild 2.18 Der erste Stab (1) auf dem Bildschirm

Wiederholen Sie die vorherigen Schritte, um die übrigen Träger im Netz einzufügen. Nach der Definition aller Träger sollte der Bildschirm wie das folgende [Bild 2.19](#page-18-0) aussehen.

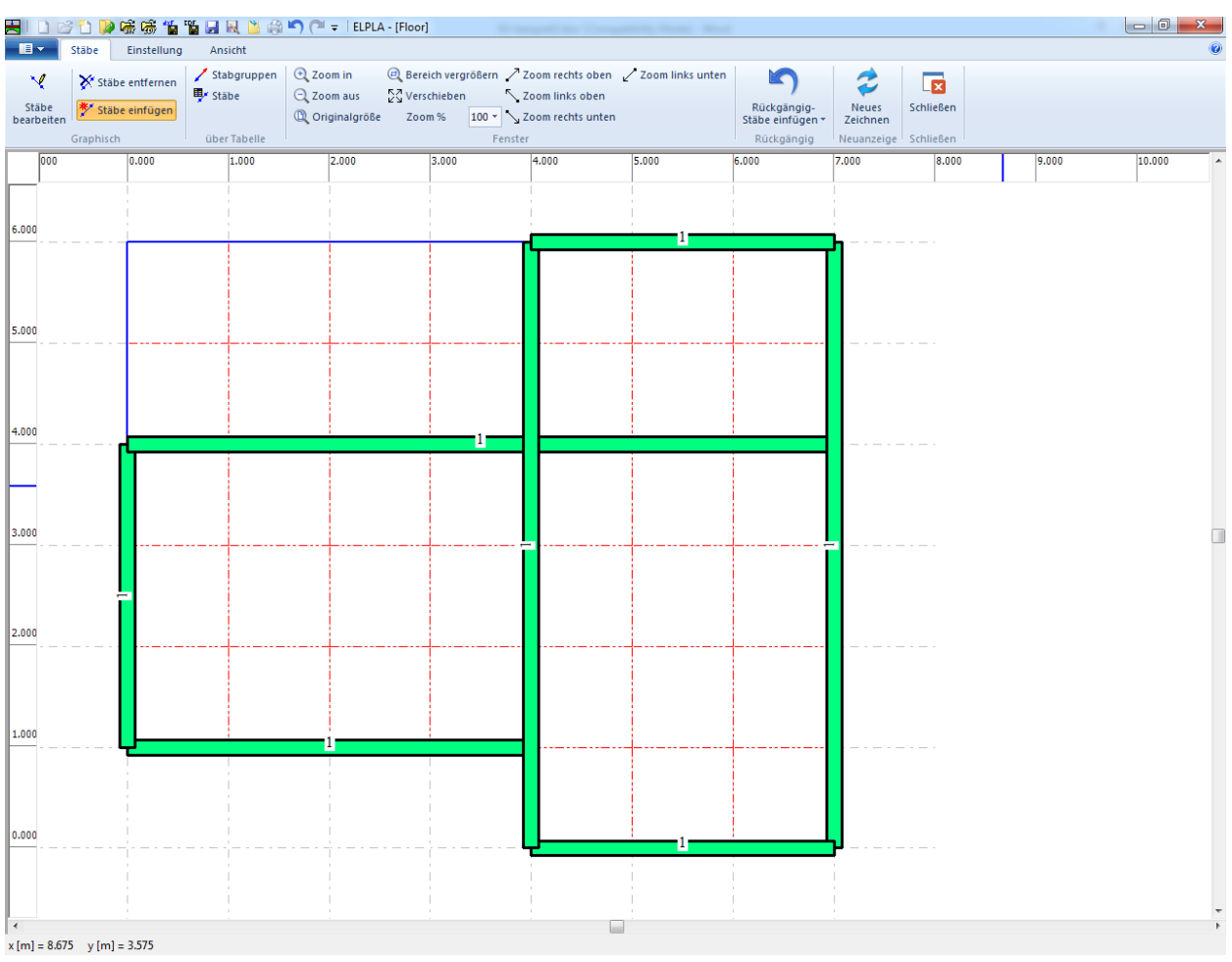

<span id="page-18-0"></span>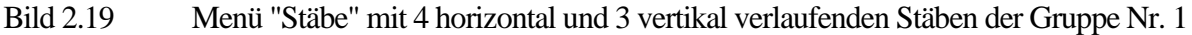

Nach Eingabe aller Daten und Parameter von Stäben machen Sie die folgenden zwei Schritte:

- Wählen Sie "Speichern" aus dem "Datei"-Menü im [Bild 2.19,](#page-18-0) um die Daten der Stäbe zu speichern
- Wählen Sie "Schließen" aus dem "Datei"-Menü im [Bild 2.19,](#page-18-0) um das Fenster "Stäbe" zu schließen und zum Hauptfenster des Programms *ELPLA* zurückzukehren

#### <span id="page-19-0"></span>**2.5 Daten der Auflager/ Randbedingungen**

Im Allgemeinen werden Stützen unter der Platte als starre Auflager berücksichtigt. Diese Auflager sind durch den Befehl "Daten der Auflager/ Randbedingungen" definiert.

Um die Auflager zu definieren

- Wählen Sie den Befehl "Daten der Auflager/ Randbedingungen" aus der Registerkarte "Daten". Das folgende Fenster im [Bild 2.20](#page-19-1) erscheint

| $\blacksquare$                | HIDBDP磁感省省日风出台门P+IELPLA-[Floor]<br>Auflager/Randbedingungen                                                                 | Einstellung | Ansicht                                        |                                                                       |                                                                                       |                                                         |       |                 |                                                                |                        |        |
|-------------------------------|----------------------------------------------------------------------------------------------------|-------------|------------------------------------------------|-----------------------------------------------------------------------|---------------------------------------------------------------------------------------|---------------------------------------------------------|-------|-----------------|----------------------------------------------------------------|------------------------|--------|
| ф.<br>Knoten<br>markieren     | Auflager/Randbedingungen entfernen<br>Auflager/Randbedingungen einfügen<br>Auflager/Randbedingungen bearbeiten<br>Graphisch |             | Stützentypen<br>Auflagerknoten<br>über Tabelle | <b>E</b> Zoom in<br>$\Theta$ , Zoom aus<br><sup>1</sup> Originalgröße | @ Bereich vergrößern / Zoom rechts oben / Zoom links unten<br>No Verschieben<br>Zoom% | Zoom links oben<br>100 * > Zoom rechts unten<br>Fenster |       | K<br>Rückgängig | رم<br>Neues<br>Zeichnen<br>Rückgängig   Neuanzeige   Schließen | <b>Ix</b><br>Schließen |        |
| 000                           | 0.000                                                                                                    | 1.000       | 2.000                                          | 3.000                                                                 | 4.000                                                                                 | 5.000                                                   | 6.000 | 7.000           | 8.000                                                          | 9.000                  | 10.000 |
| 6.000                         |                                                                                                    |             |                                                |                                                                       |                                                                                       |                                                         |       |                 |                                                                |                        |        |
|                               |                                                                                                    |             |                                                |                                                                       |                                                                                       |                                                         |       |                 |                                                                |                        |        |
| 5.000                         |                                                                                                    |             |                                                |                                                                       |                                                                                       |                                                         |       |                 |                                                                |                        |        |
|                               |                                                                                                    |             |                                                |                                                                       |                                                                                       |                                                         |       |                 |                                                                |                        |        |
| 4.000                         |                                                                                                    |             |                                                |                                                                       |                                                                                       |                                                         |       |                 |                                                                |                        |        |
| 3.000                         |                                                                                                    |             |                                                |                                                                       |                                                                                       |                                                         |       |                 |                                                                |                        |        |
|                               |                                                                                                    |             |                                                |                                                                       |                                                                                       |                                                         |       |                 |                                                                |                        |        |
| 2.000                         |                                                                                                    |             |                                                |                                                                       |                                                                                       |                                                         |       |                 |                                                                |                        |        |
| 1.000                         |                                                                                                    |             |                                                |                                                                       |                                                                                       |                                                         |       |                 |                                                                |                        |        |
|                               |                                                                                                    |             |                                                |                                                                       |                                                                                       |                                                         |       |                 |                                                                |                        |        |
| 0.000                         |                                                                                                    |             |                                                |                                                                       |                                                                                       |                                                         |       |                 |                                                                |                        |        |
| $x[m] = 7.835$ $y[m] = 4.730$ |                                                                                                    |             |                                                |                                                                       |                                                                                       |                                                         |       |                 |                                                                |                        |        |

<span id="page-19-1"></span>Bild 2.20 "Auflager/ Randbedingungen" Fenster

*ELPLA* kann die Träger, Auflager, Lasten usw. in einer Darstellung zusammen anzeigen. Dadurch kann der Benutzer leicht Standorte von Stützen oder Lasten im Netz kontrollieren. Um die anderen Daten der Stäbe im FE-Netz anzuzeigen

- Wählen Sie "Gruppierung anzeigen" aus dem Menü "Optionen" im [Bild 2.20.](#page-19-1) Das folgende Kontrollfeld im [Bild 2.21](#page-20-0) erscheint
- In diesem Kontrollfeld markieren Sie das Kontrollkästchen "Stäbe"
- Klicken Sie auf "OK"

#### Beispiel 2

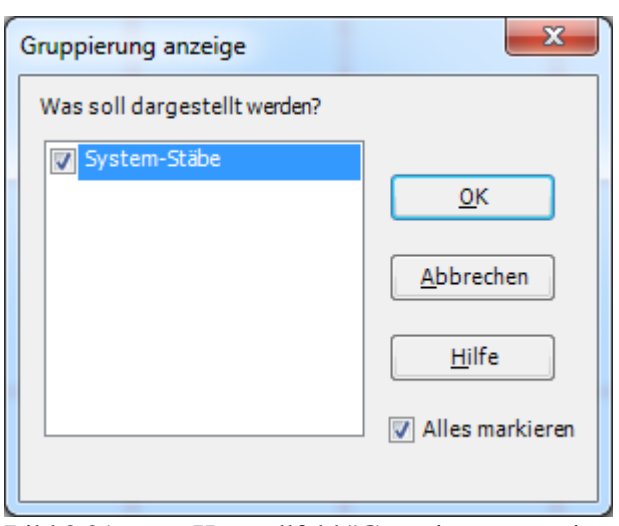

Bild 2.21 Kontrollfeld "Gruppierung anzeigen"

<span id="page-20-0"></span>Nach dem Klicken von "OK" im Kontrollfeld "Gruppierung anzeigen" sollte der Bildschirm wie das folgende [Bild 2.22](#page-20-1) aussehen.

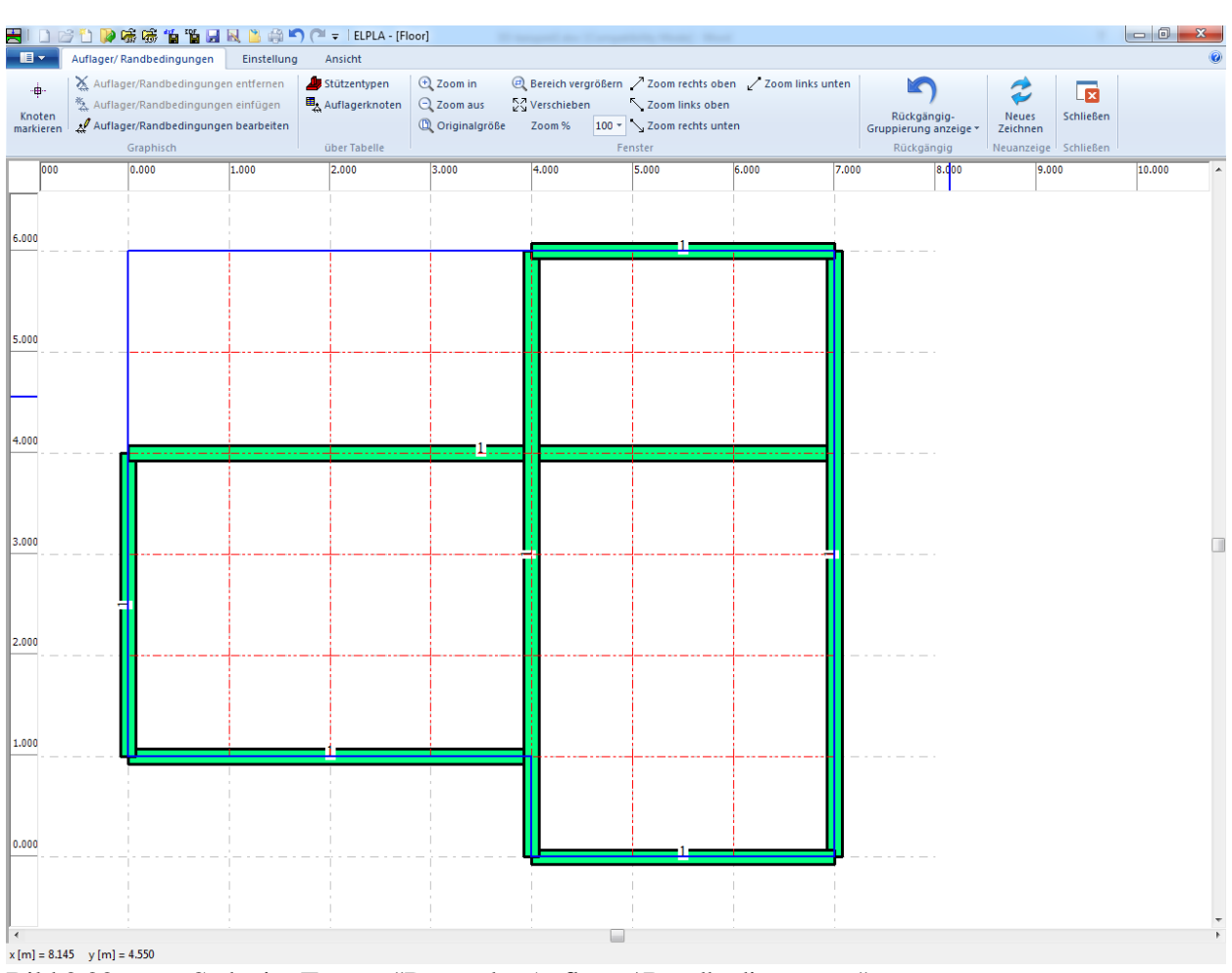

<span id="page-20-1"></span>Bild 2.22 Stäbe im Fenster "Daten der Auflager/ Randbedingungen"

#### **Definieren der Auflager im Netz**

Definieren der Auflager oder Randbedingungen im Netz kann entweder graphisch oder numerisch (über Tabelle) durchgeführt werden. Im gegenwärtigen Beispiel wird gezeigt, wie die Auflager im Netz graphisch definiert werden können.

Um die Auflager im Netz graphisch zu definieren

- Wählen Sie "Knoten markieren" aus dem Menü "graphisch" im [Bild 2.22.](#page-20-1) Wenn dieser Befehl gewählt wird, ändert sich der Cursor von einem Pfeil zu einem Kreuz
- Klicken Sie die linke Maustaste auf die gewünschten Knoten mit Stützen, wie im [Bild 2.23](#page-21-0) gezeigt
- Nach dem Auswählen von Knoten der Stützen wählen Sie den Befehl "Auflager einfügen" aus dem Menü "graphisch" im [Bild 2.23](#page-21-0)

Das Dialogfeld "Auflager/ Randbedingungen" im [Bild 2.24](#page-22-0) erscheint

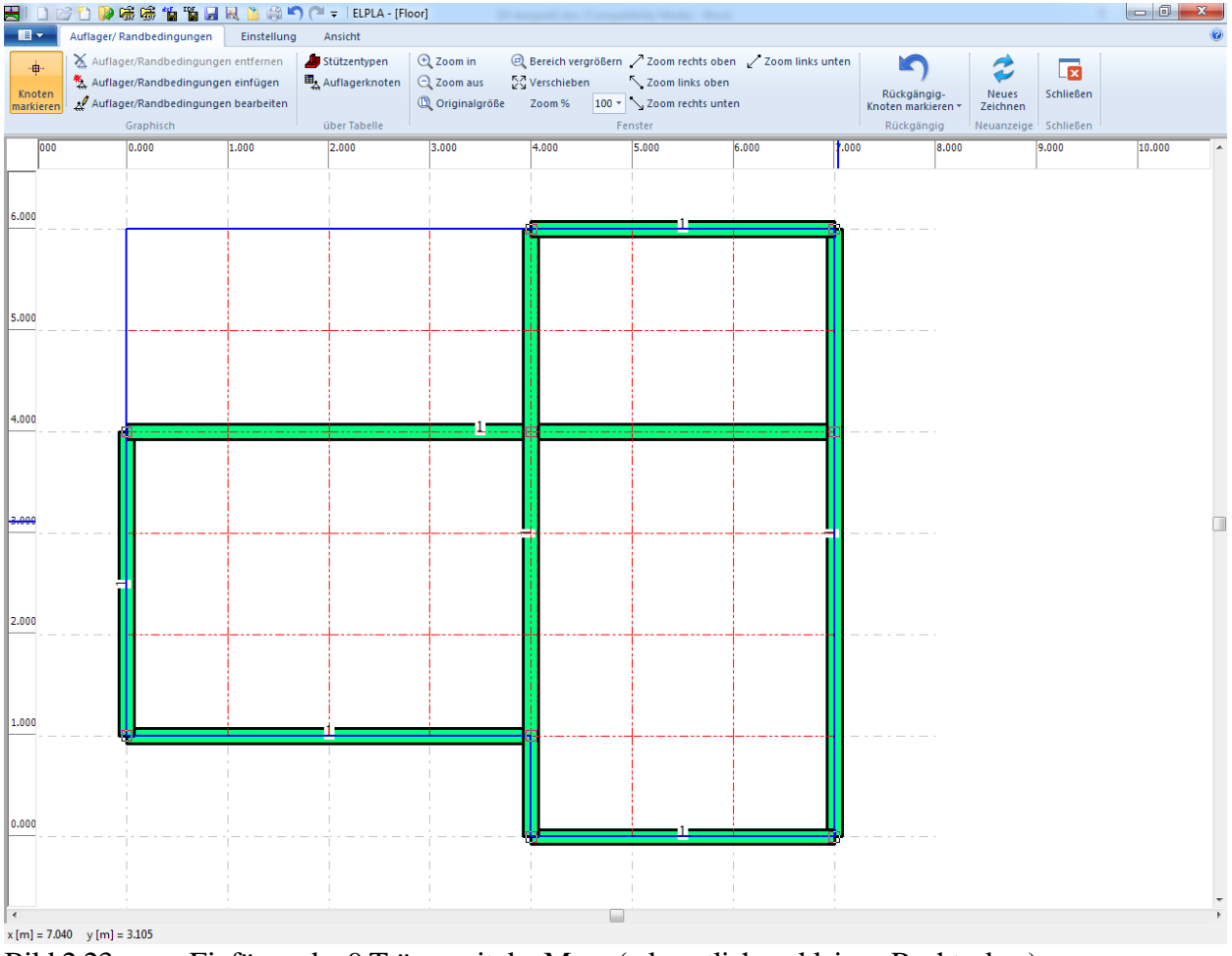

<span id="page-21-0"></span>Bild 2.23 Einfügen der 9 Träger mit der Maus (erkenntlich an kleinen Rechtecken)

### Beispiel 2

In diesem Dialogfeld

- Schreiben Sie 0 im Textfeld "Verschiebung", um ein starres Auflager zu definieren
- Klicken Sie auf "OK"

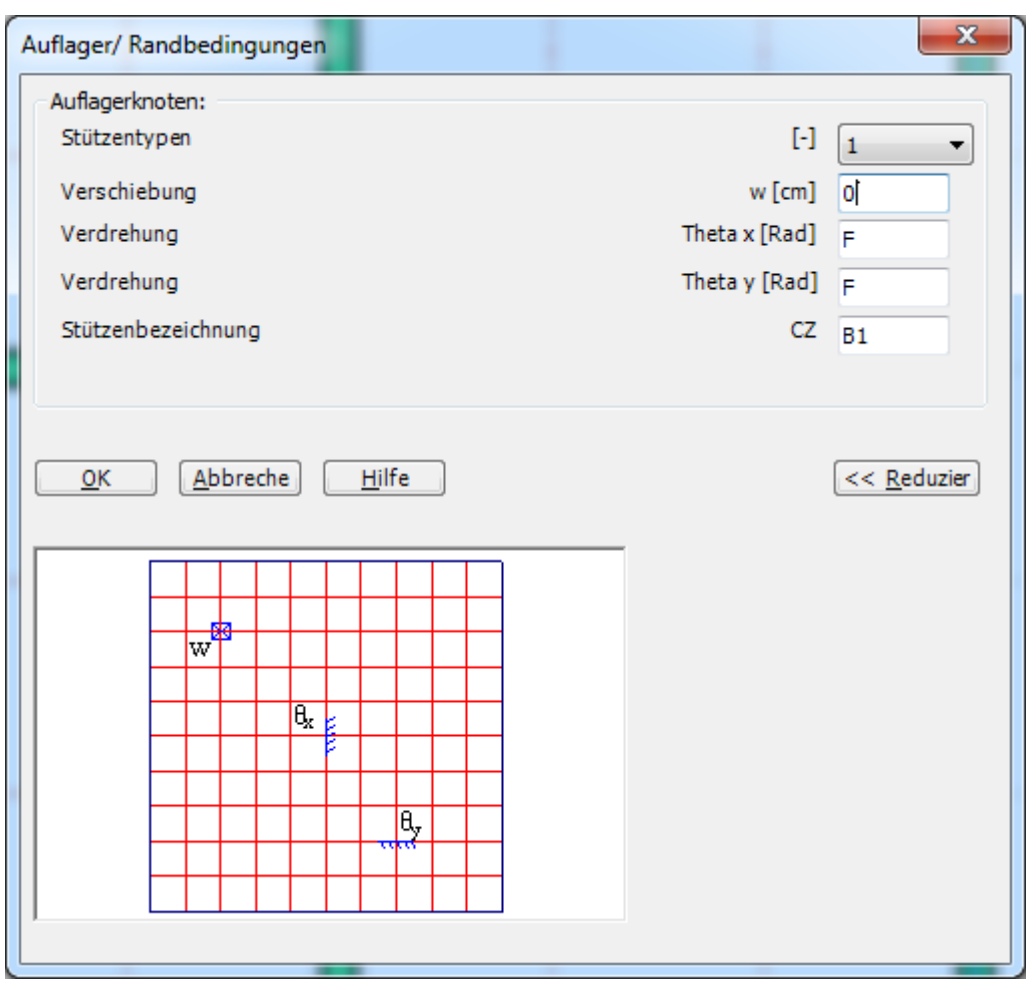

<span id="page-22-0"></span>Bild 2.24 Dialogfeld "Auflager/ Randbedingungen"

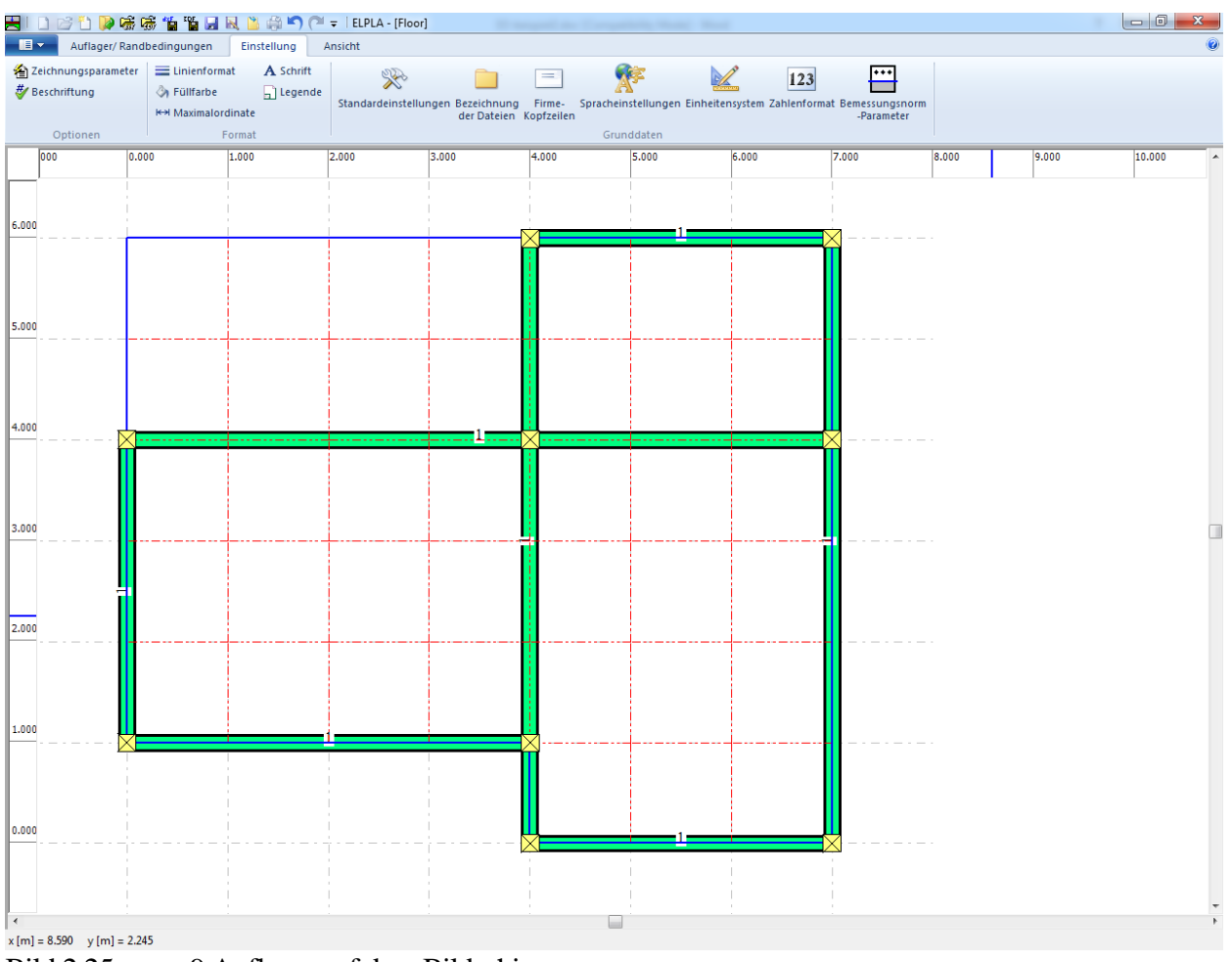

Nach der Definition der Auflager sollte der Bildschirm wie das folgende [Bild 2.25](#page-23-0) aussehen.

<span id="page-23-0"></span>Bild 2.25 9 Auflager auf dem Bildschirm

Nach Eingabe der Auflager machen Sie wieder die folgenden zwei Schritte:

- Wählen Sie "Speichern" aus dem "Datei"-Menü im [Bild 2.25,](#page-23-0) um die Daten der Auflager zu speichern
- Wählen Sie "Schließen" aus dem "Datei"-Menü im [Bild 2.25,](#page-23-0) um das Fenster " Auflager/ Randbedingungen "zu schließen und zum Hauptfenster des Programms *ELPLA* zurückzukehren

#### <span id="page-24-0"></span>**2.6 Eigenschaften der Platte**

Um die Eigenschaften der Platte zu definieren

- Wählen Sie "Eigenschaften der Platte" aus der Registerkarte "Daten". Das folgende Fenster im [Bild 2.26](#page-24-1) erscheint mit Standardwerten von Eigenschaften der Platte. Für das gegenwärtige Beispiel sind zur Definition Plattenmaterial und Plattendicke erforderlich

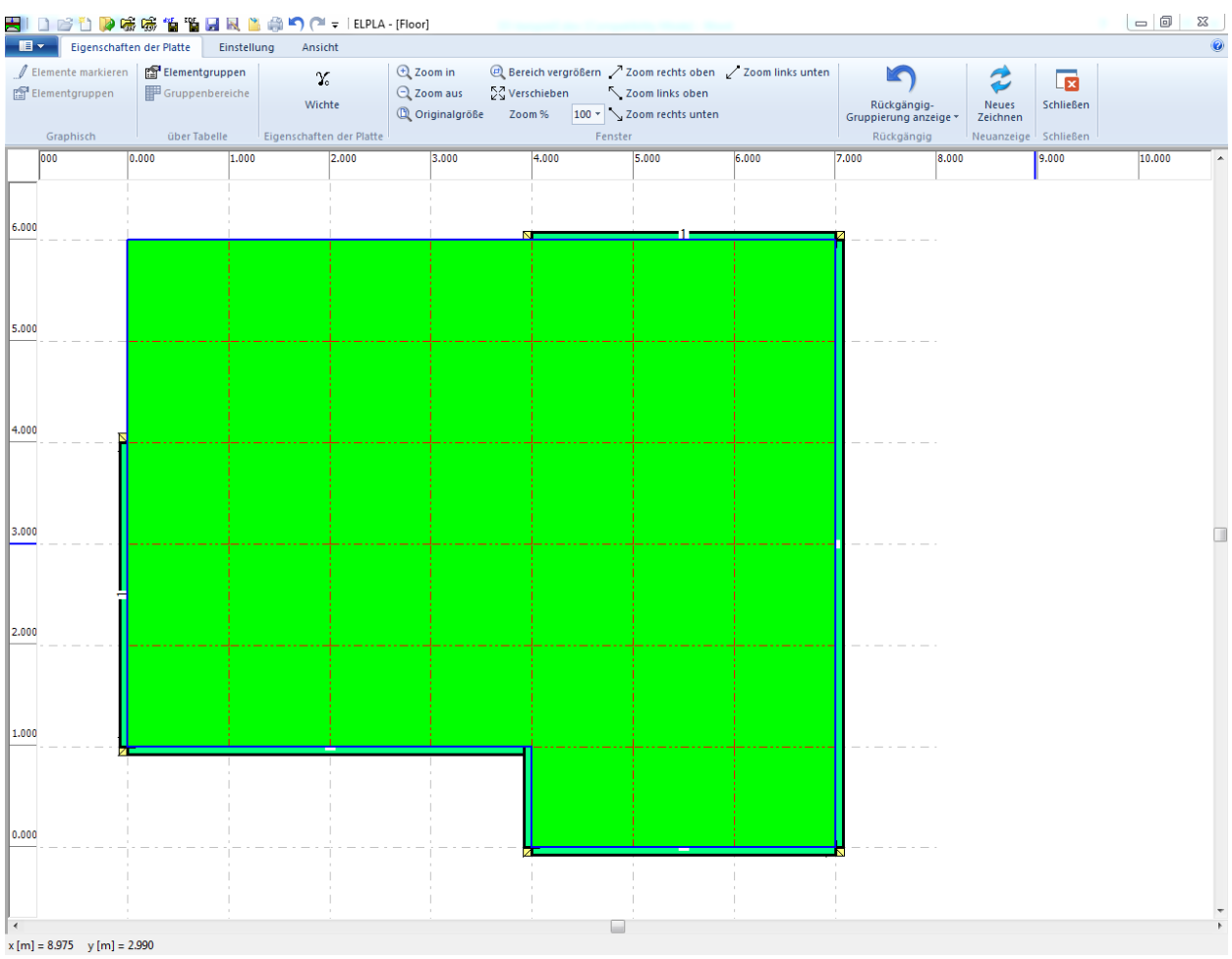

<span id="page-24-1"></span>Bild 2.26 "Eigenschaften der Platte" Fenster

Um das Plattenmaterial und die Plattendicke einzugeben

- Wählen Sie den Befehl "Elementgruppen" aus dem Menü "über Tabelle" im Fenster von [Bild 2.26.](#page-24-1) Das folgende Listenfeld im [Bild 2.27](#page-25-0) mit Standardwerten erscheint. Um einen Wert in diesem Listenfeld einzugeben oder zu modifizieren, schreiben Sie diesen Wert in der entsprechenden Zelle, dann drücken Sie "Eingabe". Im Listenfeld von [Bild 2.27](#page-25-0) geben Sie E-Modul der Platte, *Poisson*zahl der Platte und Plattendicke ein

Klicken Sie auf "OK"

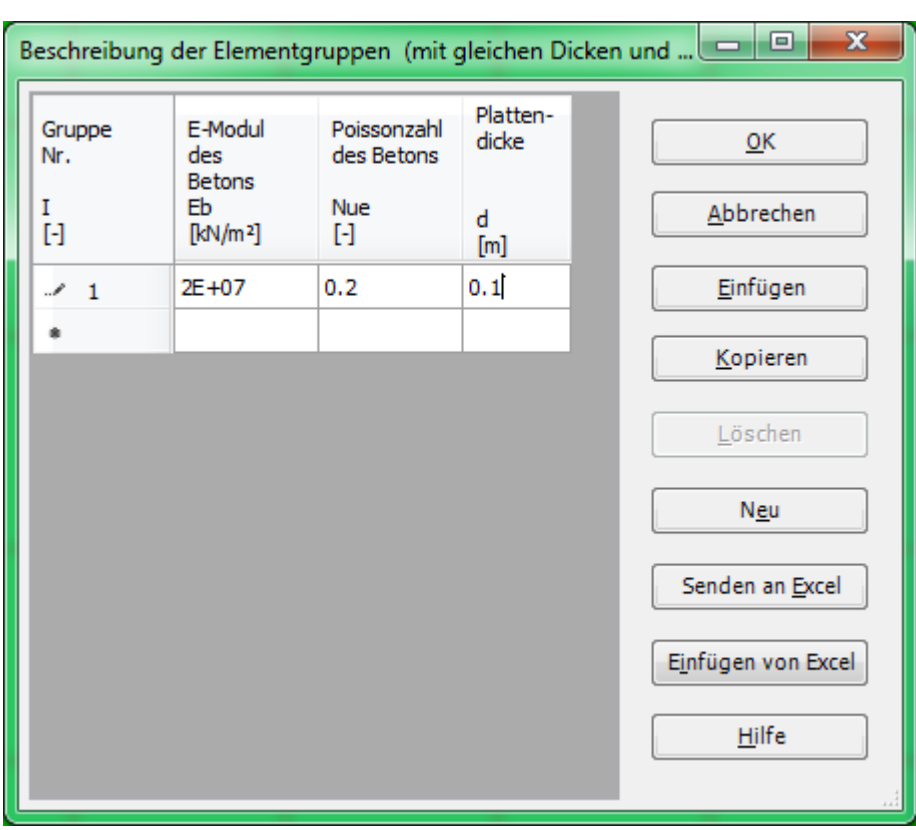

<span id="page-25-0"></span>Bild 2.27 Listenfeld "Beschreibung der Elementgruppe"

Um die Wichte des Fundamentbetons einzugeben

- Wählen Sie den Befehl "Wichte der Platte" aus dem Menü "Eigenschaften der Platte" im Fenster von [Bild 2.26.](#page-24-1) Das folgende Dialogfeld im [Bild 2.28](#page-25-1) mit einer Standardwichte von 25  $[kN/m<sup>3</sup>]$  erscheint
- Klicken Sie auf "OK"

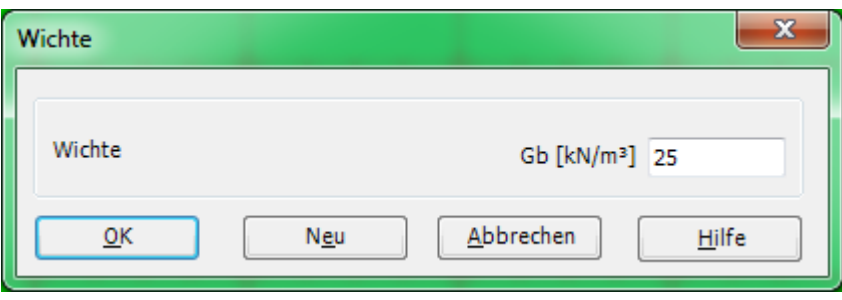

<span id="page-25-1"></span>Bild 2.28 Dialogfeld "Wichte der Platte"

Nach Eingabe der Eigenschaften der Platte machen Sie die folgenden zwei Schritte:

- Wählen Sie "Speichern" aus dem "Datei"-Menü im [Bild 2.26,](#page-24-1) um die Eigenschaften der Platte zu speichern
- Wählen Sie "Schließen" aus dem "Datei"-Menü im [Bild 2.26,](#page-24-1) um das Fenster "Eigenschaften der Platte" zu schließen zum Hauptfenster des Programms *ELPLA* zurückzukehren

#### <span id="page-26-0"></span>**2.7 Daten der Bewehrung**

Die Bewehrung der Platte kann nach EC 2, DIN 1045, ACI oder ECP durchgeführt werden. Im gegenwärtigen Beispiel werden die Betonschnitte der Platte nach der Bemessungsnorm EC 2 für die Betongüte C 30/37 und Betonstahlgüte BSt 500 bemessen. Die Betondeckung für die Platte kann wie folgt genommen werden [\(Bild 2.29\)](#page-26-1):

Betondeckung +1/2 Stabdurchmesser in *x*-Richtung oben  $d_{1x} = 1.5$  [cm] Betondeckung +1/2 Stabdurchmesser in *x*-Richtung unten  $d_{2x} = 1.5$  [cm] Betondeckung +1/2 Stabdurchmesser in *y*-Richtung oben  $d_{1y} = 2$  [cm] Betondeckung +1/2 Stabdurchmesser in *y*-Richtung unten  $d_{2y} = 2$  [cm]

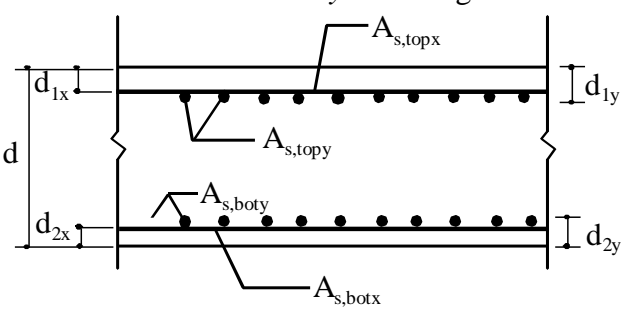

<span id="page-26-1"></span>Bild 2.29 Schnittgeometrie und Bewehrung parallel zur *x*-Richtung

Wichtig ist, dass die Bemessungsnorm-Parameter wie Teilsicherheitsbeiwerte für Beton, Betonstahl und Schnittgrößen durch Auswahl des Befehls "Bemessungsnorm-Parameter" aus dem Menü "Grunddaten" (aus der Registerkarte "Einstellung" des *ELPLA-Fensters*) definiert werden, während Daten der Bewehrung wie Bemessungsnorm, Betongüte, Betonstahlgüte und Betondeckung durch Wahl des Befehls "Bewehrung" definiert werden. Bemessungsnorm-Parameter sind Standarddaten für alle Projekte, während Daten der Bewehrung von Projekt zu Projekt variiert werden können.

Um Daten der Bewehrung zu definieren

- Wählen Sie "Bewehrung der platte" aus der Registerkarte "Daten". Das Dialogfeld im [Bild 2.30](#page-27-0) mit Standardwerten von Daten der Bewehrung erscheint

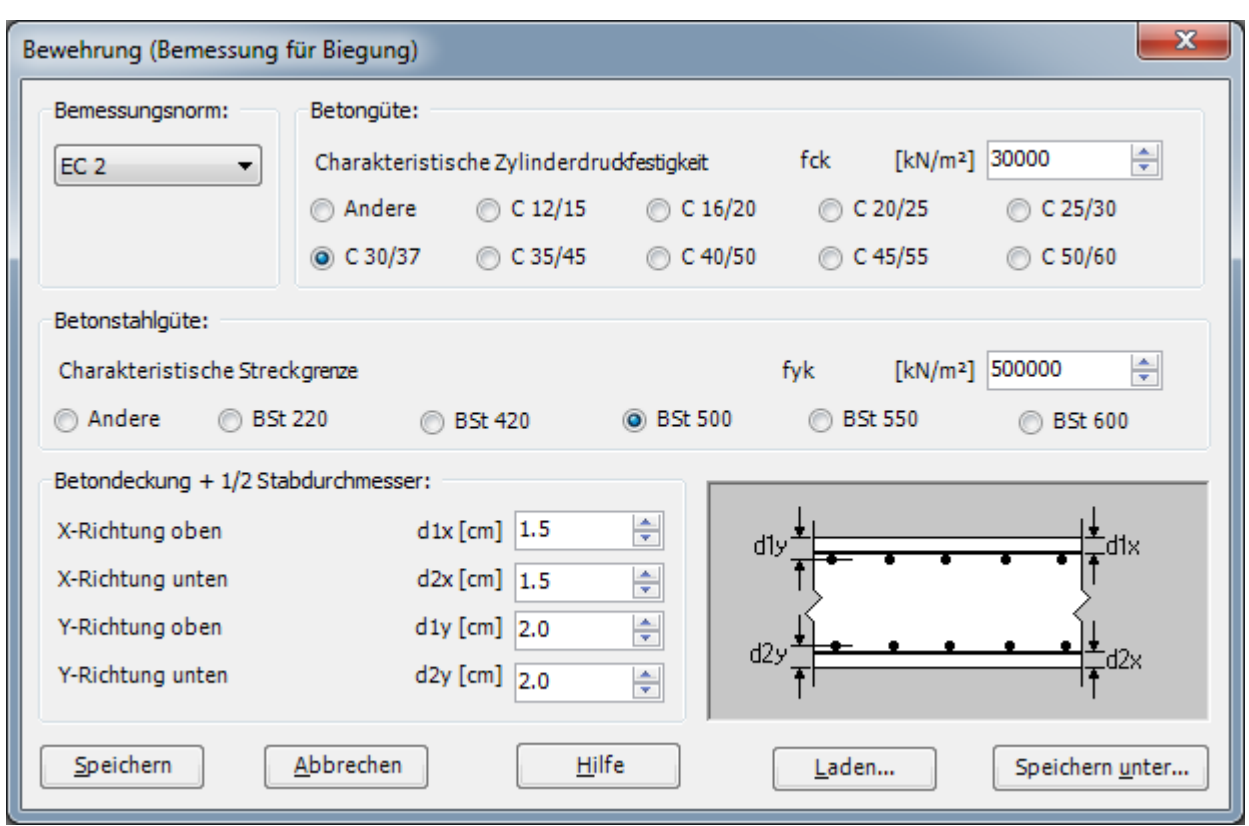

<span id="page-27-0"></span>Bild 2.30 Dialogfeld "Bewehrung"

In diesem Dialogfeld

- Wählen Sie die Bemessungsnorm EC 2 im "Bemessungsnorm"-Kombinationsfeld
- Wählen Sie die Betonstahlgüte BSt 500 im "Betonstahlgüte"-Optionsfeld
- Wählen Sie die Betongüte C 30/37 im "Betongüte"-Optionsfeld
- Wählen Sie die Standardwerte der Betondeckung, wie im Dialoggruppenfeld Betondeckung" angezeigt
- Klicken Sie auf "Speichern"

#### <span id="page-28-0"></span>**2.8 Lastdaten**

Um die Lastdaten (nur Flächenlasten) zu definieren

- Wählen Sie "Lastdaten" aus aus der Registerkarte "Daten". Das folgende Fenster im [Bild 2.31](#page-28-1) mit den Stäben auf dem Netz erscheint

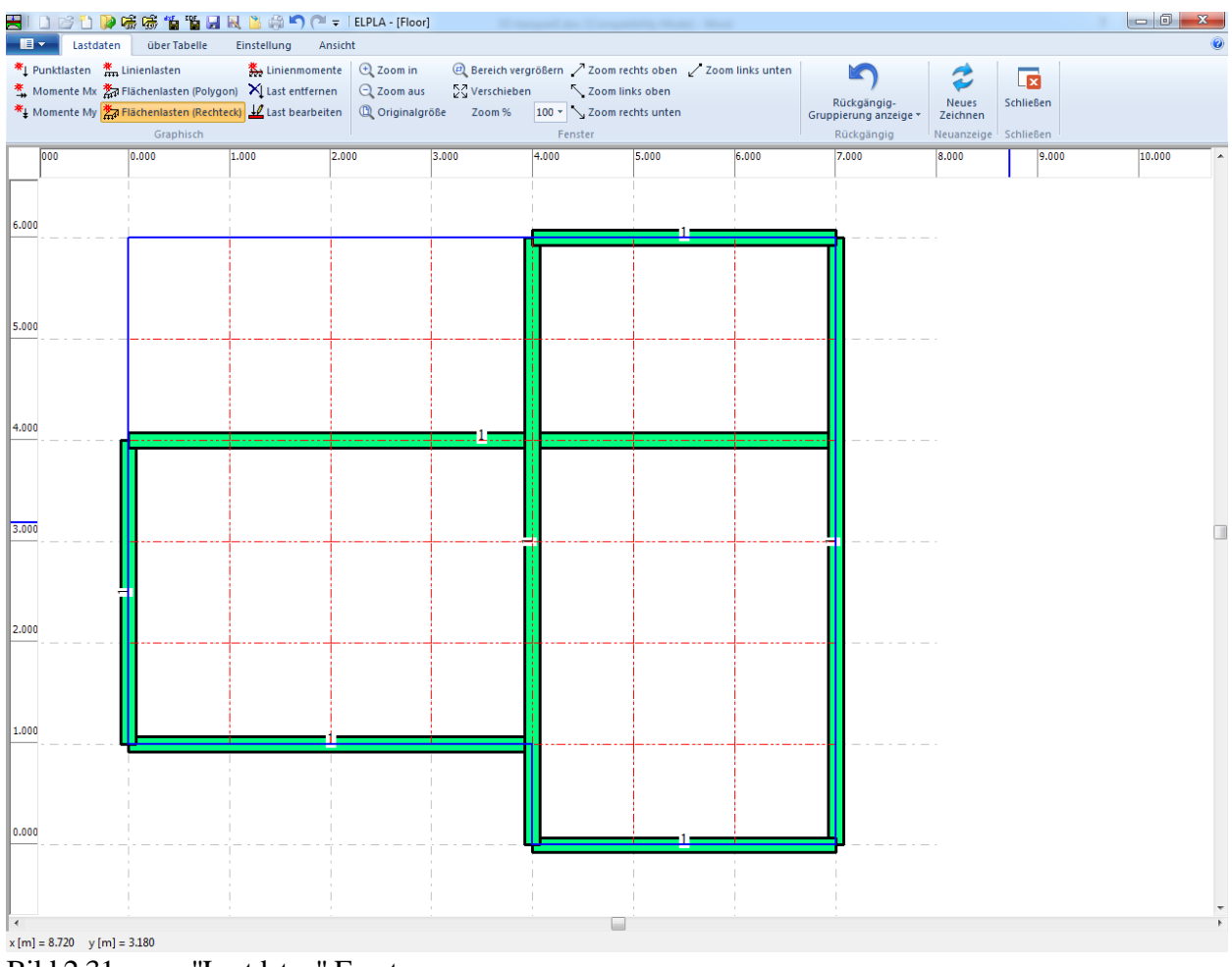

<span id="page-28-1"></span>Bild 2.31 "Lastdaten" Fenster

Die Eingabe der Lasten kann entweder numerisch (über Tabelle) oder graphisch definiert werden. In diesem Beispiel wird die graphische Eingabe der Lasten gezeigt.

Um die Lasten einzugeben

- Wählen Sie "Flächenlasten" aus dem Menü "graphisch" im Fenster von [Bild 2.31.](#page-28-1) Wenn der Befehl "Flächenlasten" gewählt wird, ändert sich der Cursor von einem Pfeil zu einem Kreuz. Dann kann die Flächenlast mit Halten der linken Maustaste unten am Anfangspunkt der Flächenlast definiert werden. Wenn der Cursor gezogen ist, erscheint eine Box. Damit wird eine Flächenlast gezeigt, um sie zu definieren. Nach Freigabe der linken Maustaste erscheint das folgende Dialogfeld im [Bild 2.32](#page-29-0) mit der Lastgröße und den Koordinaten

#### In diesem Dialogfeld

- Schreiben Sie 3.5 in das "Lastgröße"-Textfeld
- Klicken Sie auf "OK"

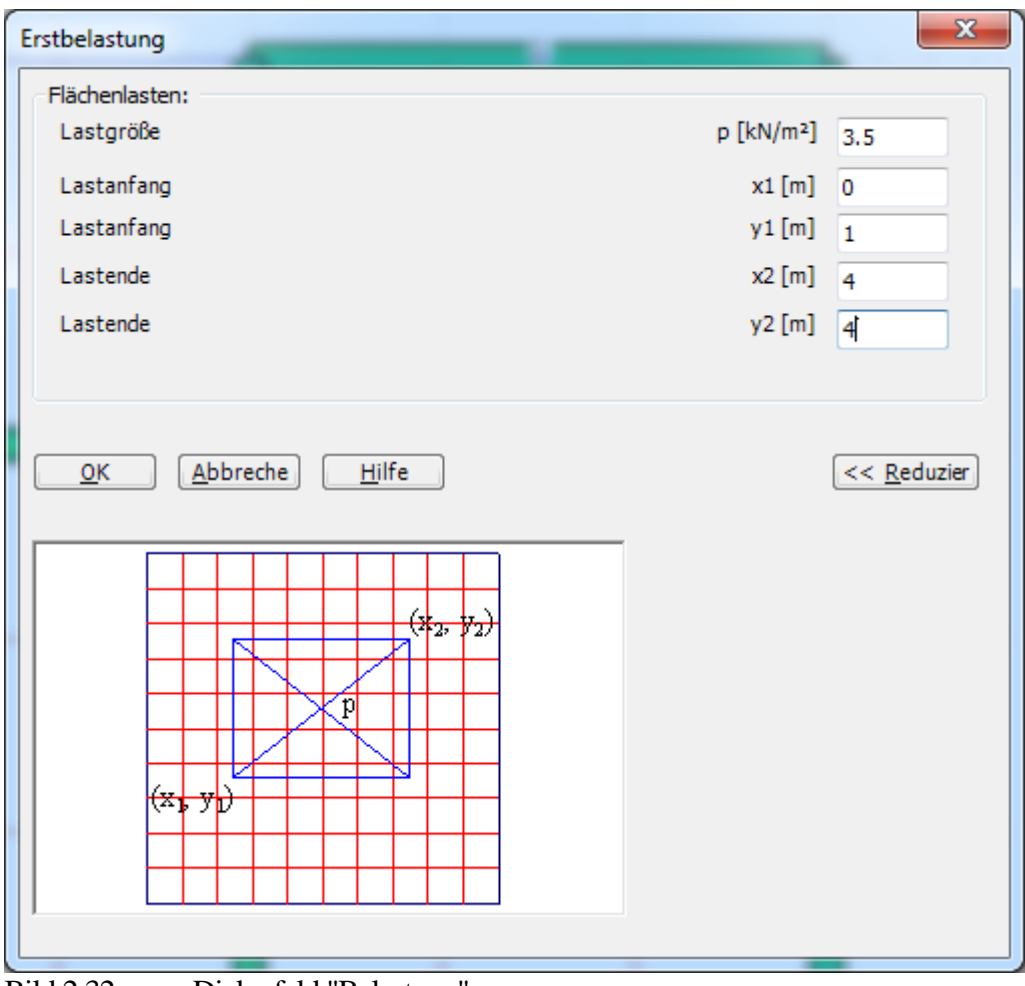

<span id="page-29-0"></span>Bild 2.32 Dialogfeld "Belastung"

Nachdem Sie die Definition der ersten Belastung beendet haben, sollte der Bildschirm wie das folgende [Bild 2.33](#page-30-0) aussehen.

#### Beispiel 2

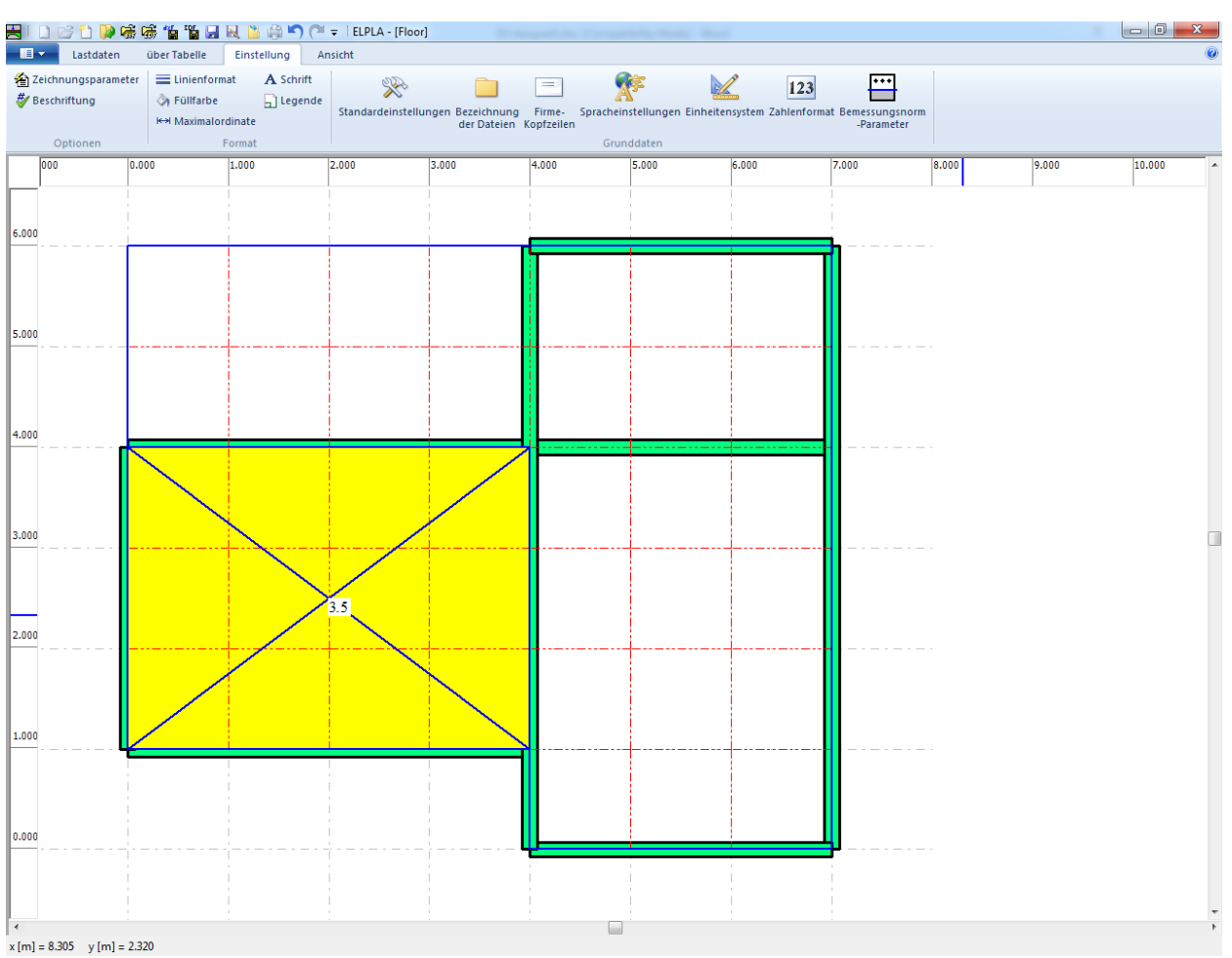

<span id="page-30-0"></span>Bild 2.33 Die erste Flächenlast *P* = 3.5 [kN/m²] auf dem Bildschirm

Wiederholen Sie die vorherigen Schritte, um die übrigen Flächenlasten im Netz einzufügen. Nachdem Sie die Definition aller Flächenlasten beendet haben, sollte der Bildschirm wie das folgende [Bild 2.34](#page-31-0) aussehen.

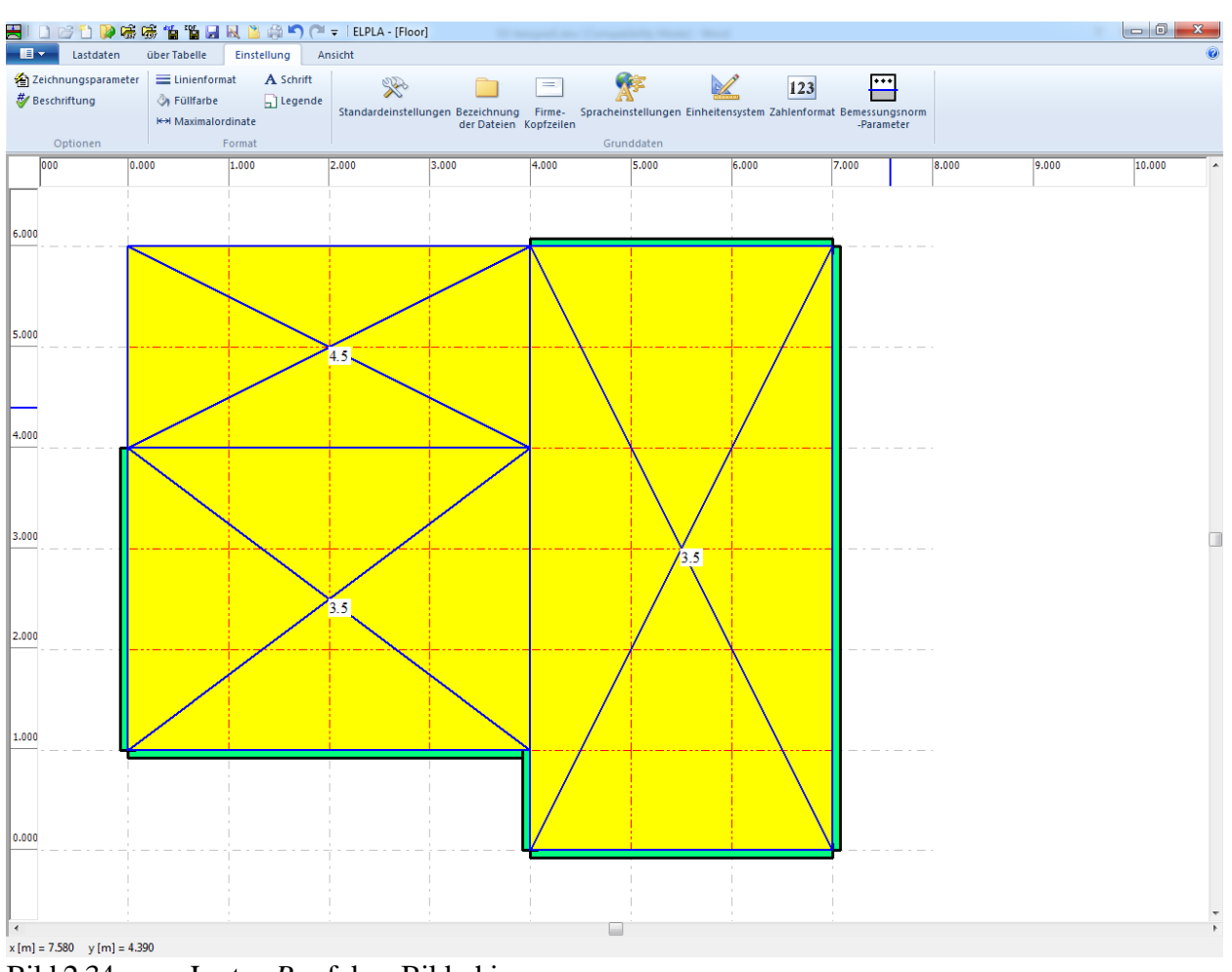

<span id="page-31-0"></span>Bild 2.34 Lasten *P* auf dem Bildschirm

Nach Beenden der Definition von Lastdaten machen Sie wieder die folgenden zwei Schritte:

- Wählen Sie "Speichern" aus dem "Datei"-Menü im [Bild 2.34,](#page-31-0) um die Lastdaten zu speichern
- Wählen Sie "Schließen" aus dem "Datei"-Menü im [Bild 2.34,](#page-31-0) , um zum Hauptfenster des Programms *ELPLA* zurückzukehren

Die Erstellung eines neuen Projekts ist jetzt vollständig.

#### <span id="page-32-0"></span>**3 Durchführung der Berechnung**

Um ein Problem zu berechnen, wechseln Sie zur Registerkarte "Berechnung" [\(Bild 2.35\)](#page-32-1).

| 宍                       |                       | DBDDc素素情节日风出来り(" - IELPLA - [Floor] |                          | <b>Commission Commission</b> |  |                                |  |
|-------------------------|-----------------------|-------------------------------------|--------------------------|------------------------------|--|--------------------------------|--|
| $\blacksquare$<br>Daten | Berechnung            | Ergebnisse                          | Einstellung              | Ansicht                      |  |                                |  |
|                         | Lastvektor aufstellen |                                     | $\overline{\phantom{a}}$ | 酈                            |  |                                |  |
|                         |                       |                                     |                          |                              |  |                                |  |
| Alles<br>berechnen      |                       |                                     |                          |                              |  | Selbstadaptiver<br>Netz-Wizard |  |
| Alles berechnen         |                       | Selbstadaptiver Netz-Wizard         |                          |                              |  |                                |  |
|                         |                       |                                     |                          |                              |  |                                |  |

<span id="page-32-1"></span>Bild 2.35 Registerkarte "Berechnung"

Registerkarte "Berechnung" enthält Befehle aller Berechnungen. Sie hängen vom benutzten Verfahren in der Berechnung ab. Für das gegenwärtige Beispiel sind die benötigten Berechnungen:

- Lastvektor aufstellen
- Steifigkeitsmatrix der Stäbe aufbauen
- Plattensteifigkeitsmatrix aufbauen
- Gleichungssystem (Bandstruktur) lösen
- Verformungen, Schnittgrößen berechnen
- Bemessung der platte

Diese Berechnungen können individuell oder zusammen durchgeführt werden.

#### **Durchführung aller Berechnungen**

Um alle Berechnungen auf einmal durchzuführen

- Wählen Sie "Alles berechnen" aus dem Menü "Berechnung" in der Registerkarte "Berechnung"

Der Fortschritt aller Berechnungen entsprechend dem definierten Verfahren wird automatisch mit Darstellung der Information durch Menüs durchgeführt.

#### **Berechnungsfortschritt**

Das Berechnungsfortschrittsmenü im [Bild 2.36](#page-33-0) erscheint, in dem verschiedene Phasen der Berechnung progressiv gemeldet werden, während das Programm das Problem berechnet. Auch zeigt eine Statusleiste unten auf dem Bildschirm Information über den Fortschritt der Berechnung an.

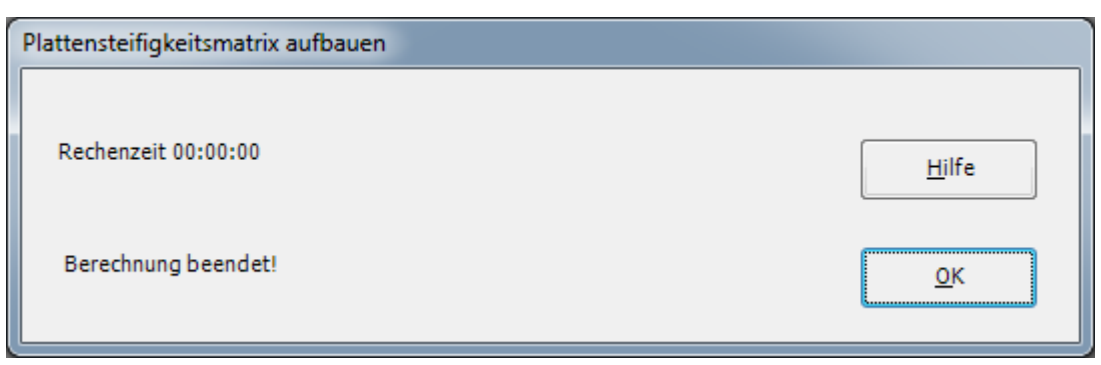

<span id="page-33-0"></span>Bild 2.36 Berechnungsfortschrittsmenü

#### **Kontrolle der Rechenergebnisse**

Sobald die Berechnung vollständig ist, erscheint ein Kontrollmenü der Lösung [\(Bild 2.37\)](#page-33-1). Dieses Menü vergleicht zwischen Istwert und Sollwert. Durch diese vergleichende Untersuchung kann der Benutzer die Rechengenauigkeit abschätzen.

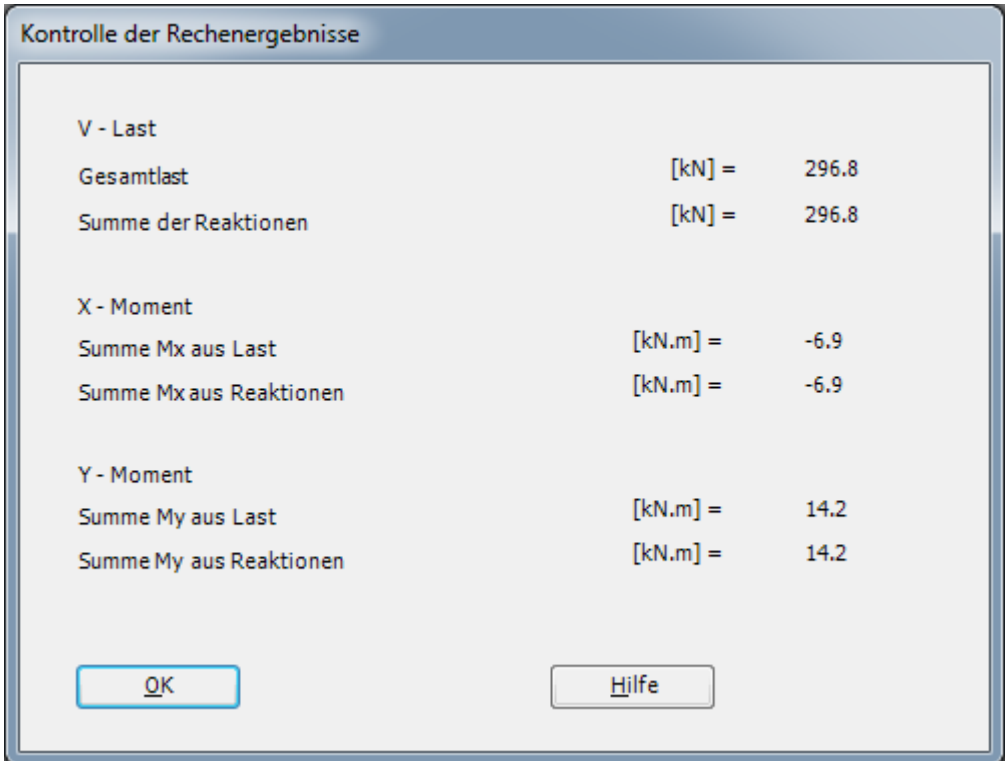

<span id="page-33-1"></span>Bild 2.37 Menü "Kontrolle der Rechenergebnisse"

Um die Berechnung des Problems zu beenden

- Klicken Sie auf "OK"

#### <span id="page-34-0"></span>**4 Graphische Darstellung von Daten und Ergebnissen**

Um die Daten und Ergebnisse eines Problems, das schon definiert und berechnet worden ist, graphisch darzustellen, wechseln zur Registerkarte "Ergebnisse" [\(Bild 2.38\)](#page-34-1).

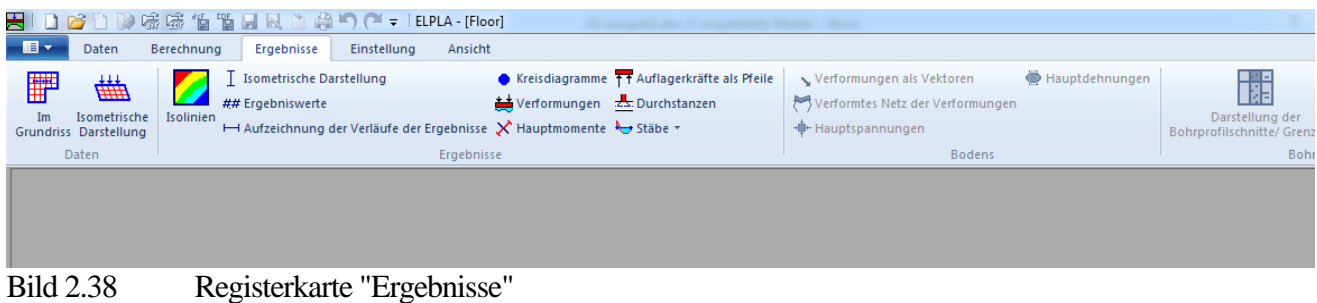

<span id="page-34-1"></span>Um die Ergebnisse der Stäbe zu zeichnen

- Wählen Sie "Stäbe" und dann "Verlauf der Schnittgrößen im Grundriss" aus der Registerkarte " Graphik ". Das folgende Optionsfeld im [Bild 2.39](#page-34-2) erscheint

In diesem Optionsfeld

- Wählen Sie "Stab-Biegemomente *Mb*", um probeweise die Ergebnisse darzustellen
- Klicken Sie auf "OK"

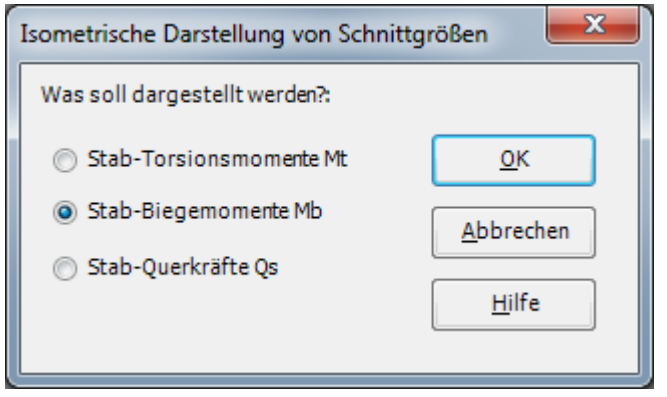

<span id="page-34-2"></span>Bild 2.39 Optionsfeld "Darstellung der Schnittgrößen im Grundriss"

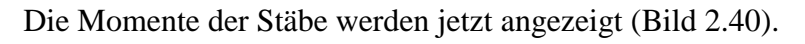

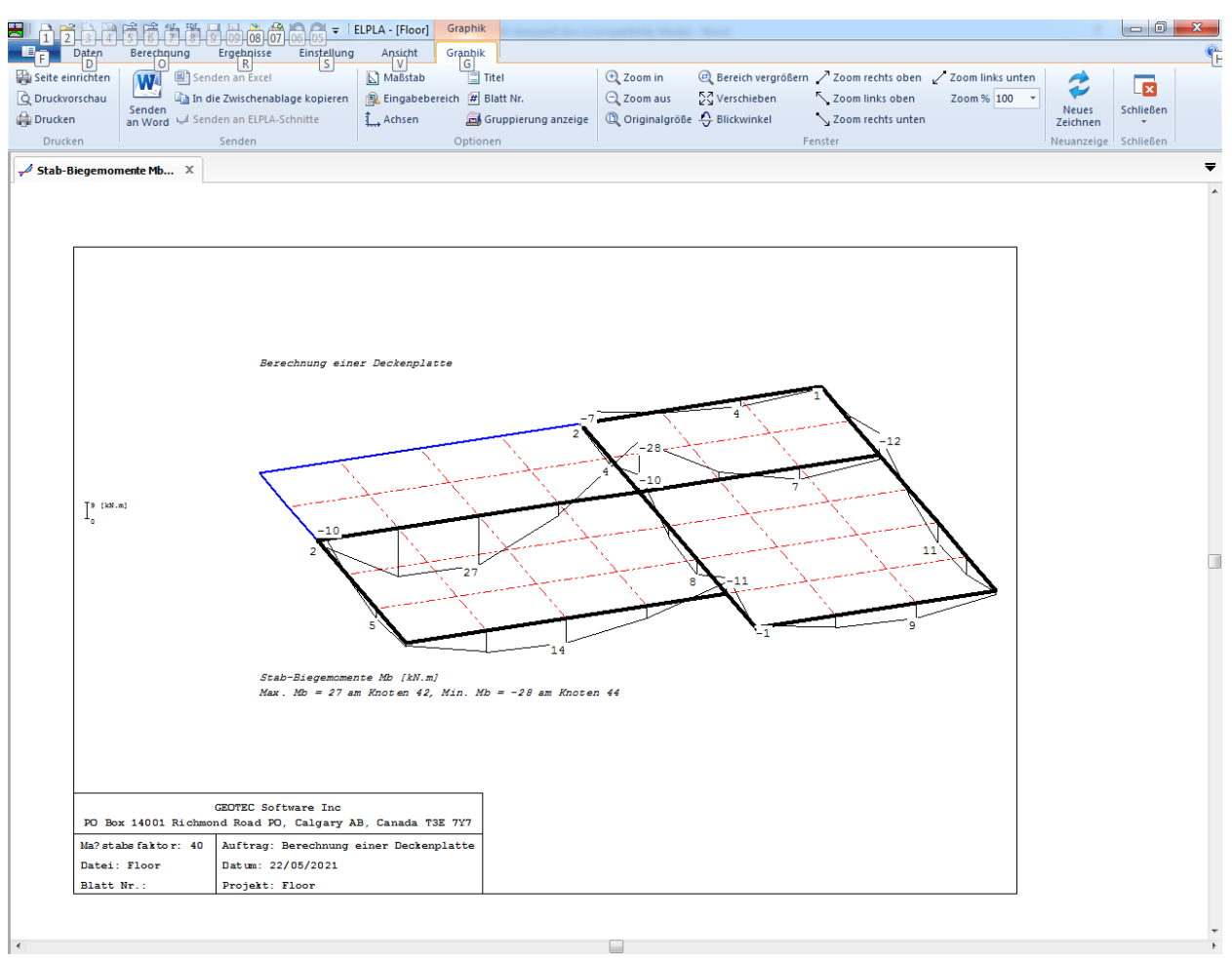

<span id="page-35-0"></span>Bild 2.40 Stab-Biegemomente *Mb*

### <span id="page-36-0"></span>5 Stichwortverzeichnis

# $\overline{A}$

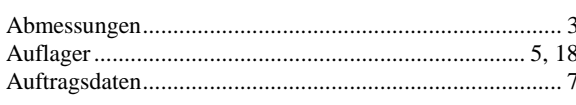

# $\overline{B}$

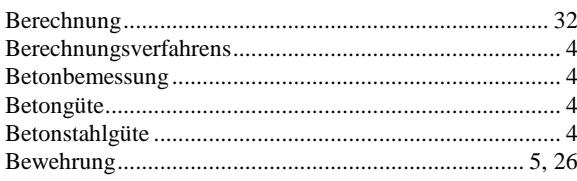

# $\overline{E}$

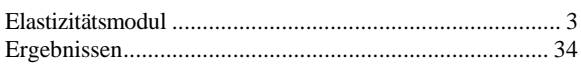

# $\overline{F}$

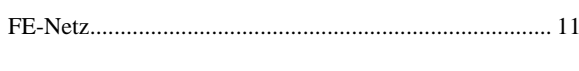

# $\overline{G}$

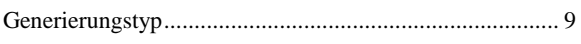

# $\overline{L}$

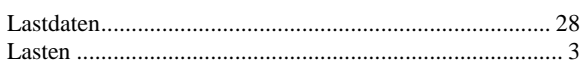

# $\overline{M}$

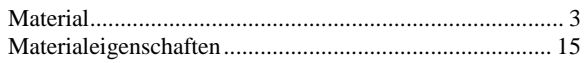

### $\overline{N}$

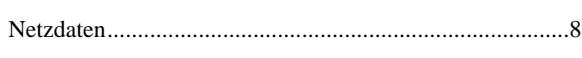

# $\overline{P}$

# $\overline{\varrho}$

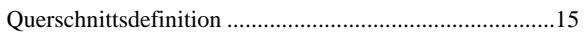

### $\overline{R}$

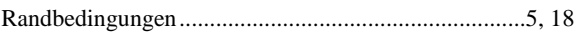

# $\overline{s}$

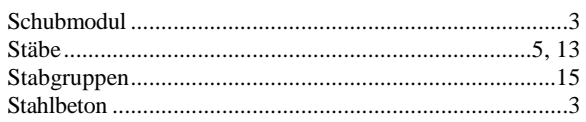

# $\overline{T}$

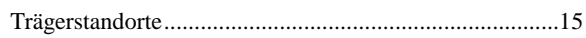

### $\overline{W}$

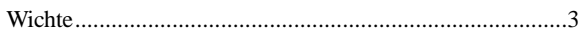